**Section** 

**1**

# **MAX+PLUS II Installation**

This section describes how to install MAX+PLUS II software and programming hardware on PCs and workstations.

### **Installing MAX+PLUS II on a Single-User PC**

If you are installing MAX+PLUS II on a single-user PC, read the instructions in the following sections:

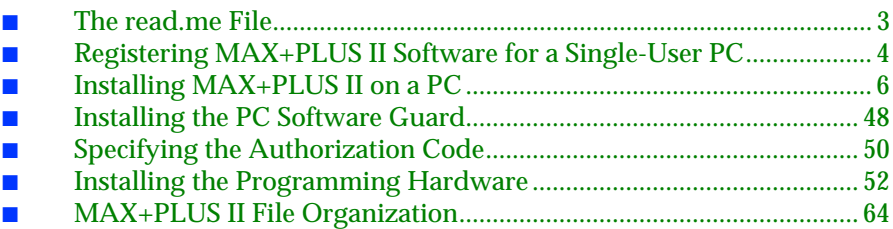

#### **Installing MAX+PLUS II on a Multi-User PC Network**

If you are installing MAX+PLUS II on a multi-user PC network that uses UNIX servers, read the instructions in the following sections:

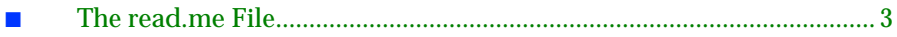

#### MAX+PLUS II Getting Started

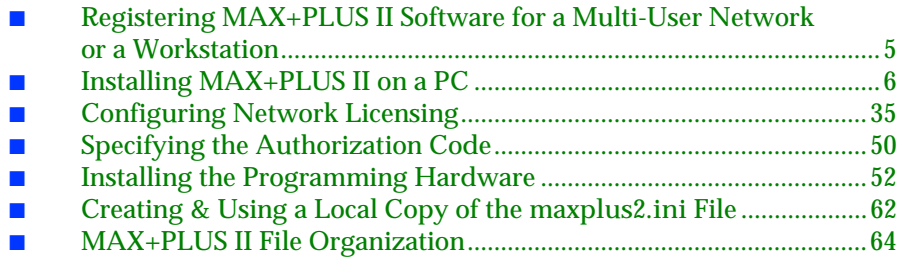

#### **Installing MAX+PLUS II on a UNIX Workstation**

If you are installing MAX+PLUS II on a UNIX workstation, read the instructions in the following sections:

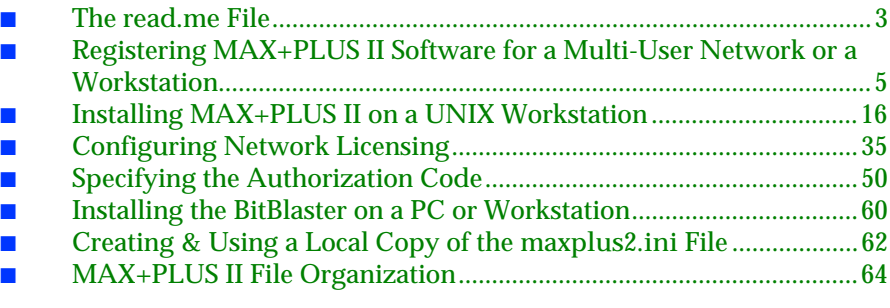

 $\Box$  If you have any questions about MAX+PLUS II installation that you cannot answer after reading this section or the **read.me** file, contact the Altera Applications Department at:

> Altera Corporation Applications Department 2610 Orchard Parkway San Jose, CA 95134-2020 Telephone: (800) 800-EPLD *or* (408) 894-7000 Fax: (408) 954-0348

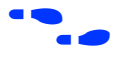

**f Go to** *Appendix B***:** ["Altera Support Services" on page 275](#page--1-0) for more information about contacting Altera for technical support, literature, and non-technical customer service.

# <span id="page-2-0"></span>**The read.me File**

The MAX+PLUS II **read.me** file provides up-to-date information on installation and operating requirements, including disk space and memory. You should read the **read.me** file before installing the software or hardware.

The **read.me** file is available on the first installation diskette and on the CD-ROM. If you are using the CD-ROM on a PC, the **read.me** file is in the **\pc\maxplus2** directory; on a UNIX workstation, it is in the **/cdrom** directory. After installation, you can open the **read.me** file from the MAX+PLUS II Help menu.

# <span id="page-3-0"></span>**Registering MAX+PLUS II Software for a Single-User PC**

Before installing the MAX+PLUS II software, you should fill out the Altera Registration Card, which is attached to the "STOP, PLEASE READ THIS FIRST" card.

If you can't find the registration card, you also have an opportunity to register the first time you run MAX+PLUS II software: a dialog box appears automatically to allow you to complete and print a Fax Registration Form. You can register your software by faxing this form to Altera at (408) 428-9220. You can access this form at any time by choosing the **Register** button in the **Authorization Code** dialog box (Options menu) in MAX+PLUS II.

You will receive future update information for MAX+PLUS II only if you register your software.

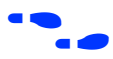

**f Go to** *Appendix B***:** ["Altera Support Services" on page 275](#page--1-0) for more information about contacting Altera technical support services.

# <span id="page-4-0"></span>**Registering MAX+PLUS II Software for a Multi-User Network or a Workstation**

Before installing the MAX+PLUS II software, you must fill out and return the Workstation Registration and License File Request Form included with your MAX+PLUS II system to both register your software and obtain the authorization information required to install and run MAX+PLUS II. Once you have completed the form, fax it to Altera at (408) 954-8186.

 $\Box$  If you are installing MAX+PLUS II in a multi-user PC network, contact the Altera Marketing Department for information on obtaining network licensing.

The form asks you for the ID of the license server. The license server is the workstation that will run the two Altera license daemons (**lmgrd** and **alterad**).

To determine the ID of the license server, type:

**License Server Platform: Command:**

- Sun SPARCstation running SunOS  $4.1.x$  # /usr/bin/hostid  $\rightarrow$ Sun SPARC station running Solaris 2.x  $\#$  /usr/ucb/hostid  $\leftrightarrow$ HP 9000 Series 700 workstation  $\#$  /etc/lanscan  $\leftrightarrow$ IBM RISC System/6000 workstation (you should ignore the last two digits of the ID that is displayed and use the remaining 8 digits as the license server ID)
- # /usr/bin/uname  $-m$  $\leftrightarrow$

The FLEXlm licensing scheme allows either one or three license servers on a network. A single UNIX workstation can function as the file server, license server, and user workstation. The file server, license server, and user workstations (or user PCs) can also be separate computers.

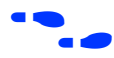

**f Go to "Configuring Network Licensing"** on page 35 for more information about configuring the license server.

> Go to *Appendix B:* ["Altera Support Services" on page 275](#page--1-0) for more information about contacting Altera technical support services.

# <span id="page-5-0"></span>**Installing MAX+PLUS II on a PC**

The following instructions describe the requirements and procedures for installing the MAX+PLUS II software on an IBM PC-AT or compatible computer running Microsoft Windows 3.1, Windows for Workgroups 3.11, Windows 95, or Windows NT. This section covers the following topics:

- System requirements for PCs
- Maximizing available memory under Windows 3.1 and Windows for Workgroups 3.11
- Installing MAX+PLUS II software
- Additional Windows NT Installation Steps
- Additional NEC 9801 Installation Steps
- Win32s Additions to Windows 3.1

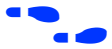

f Go to the *User's Guide* for your version of Microsoft Windows for information on optimizing your system to run MAX+PLUS II.

### **System Requirements for PCs**

Your system must meet the following minimum requirements:

- Pentium- (recommended) or 486-based PC
- DOS version 5.0 or higher
- Microsoft Windows NT version 3.5, Microsoft Windows 95, Microsoft Windows version 3.1 with Win32s support, Windows for Workgroups version 3.11 with Win32s support (if you do not already have Win32s support, the **Install** program will install it)
- Microsoft Windows-compatible graphics card and monitor
- CD-ROM drive (recommended) or 1.44-Mbyte, 3  $\frac{1}{2}$ -inch floppy disk drive

 $\mathbb{R}$  Beginning in January 1996, MAX+PLUS II software will be available only on CD-ROM.

- Microsoft Windows-compatible 2- or 3-button mouse
- Full-length 8-bit slot for the programming card
- Parallel port

 $\Box$  MAX+PLUS II also requires the Arial TrueType font and the MS Sans Serif (VGA resolution) font, which are present in normal Windows installations. In addition, TrueType fonts must be enabled with the Fonts control in the Windows Control Panel.

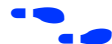

**F** Go to the *User's Guide* for your version of Microsoft Windows for more information about fonts.

> Go to the **read.me** file for specific information about disk space and memory requirements in the current version of MAX+PLUS II.

# **Maximizing Available Memory in Windows 3.1 & Windows for Workgroups 3.11**

These steps are necessary only when you are installing MAX+PLUS II under Microsoft Windows 3.1 or Windows for Workgroups 3.11.

To run MAX+PLUS II software, you must have and maintain a minimum amount of available memory, i.e., combined RAM and virtual memory.

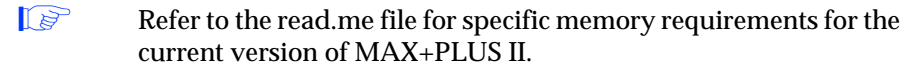

#### **Determining Available Memory**

To calculate available memory, follow these steps:

- 1. Before starting Windows, type mem  $\leftrightarrow$  at a DOS prompt. Make a note of the available XMS memory, which is listed in the second-to-last line of the command output.
- 2. Start Windows and double-click Button 1 on the **386 Enhanced** icon in the Windows Control Panel.
- 3. Choose the **Virtual Memory** button in the **386 Enhanced** dialog box. The **Virtual Memory** dialog box is displayed. Make a note of the *Size* shown under *Current Settings.* Choose **Cancel** twice to close the **Virtual Memory** and **386 Enhanced** dialog boxes.

#### MAX+PLUS II Getting Started

- 4. Calculate the total combined RAM and virtual memory available for all Windows programs by using both of the following methods, then comparing the results:
	- a. Multiply the size determined in step 1 by 4.
	- b. Add the size determined in step 1 to the size determined in step 3.

The smaller of the two sizes is your total available memory. This size may be smaller than the size indicated by the **About Program Manager** dialog box (Help menu) in the Windows Program Manager.

- 5. To increase the amount of available memory, try one or more of the following options:
	- Create the largest possible permanent swap file *before* you install MAX+PLUS II, as described in "Creating the Permanent Swap File" below.
	- Reduce the size of your disk cache. Refer to the SMARTDrive documentation in the *User's Guide* for your version of Microsoft Windows for details.
	- Remove any RAM disks in your system setup. Refer to the RAMDrive documentation in the *User's Guide* for your version of Microsoft Windows for details.

#### **Creating the Permanent Swap File**

You should create the largest possible permanent swap file *before* you install MAX+PLUS II. Windows uses the swap file space as virtual memory, which is needed to provide the available memory required for running MAX+PLUS II.

The size of the swap file you create is limited by the amount of available, contiguous, unfragmented disk space. You can use a disk optimization program to make more of the disk space on your disk drive contiguous and unfragmented.

Once you have optimized your hard disk, you can change the size of your swap file:

1. Double-click Button 1 on the **386 Enhanced** icon in the Windows Control Panel.

- 2. Choose the **Virtual Memory** button in the **386 Enhanced** dialog box. The **Virtual Memory** dialog box is displayed.
- 3. Choose the **Change** button in the **Virtual Memory** dialog box. The expanded version of the dialog box is displayed.
- 4. Under *New Settings,* select an appropriate drive in the *Drive* box. You should select a drive with as much free, contiguous, unfragmented disk space as possible.
- 5. Select *Permanent* in the *Type* box. The default new swap file size is shown in the *New Size* box. You cannot use a size larger than the size shown in *Recommended Maximum Size.*

Windows limits the size of a swap file to four times the available memory or half of the available disk space. To allow Windows to create a virtual memory file larger than four times the available RAM, you can enter the following variable in the [386Enh] section of your Windows **system.ini** file:

```
PageOvercommit=n
```
where *n* is an integer greater than 4. Assuming that you have adequate disk space, this variable allows you to specify the amount of virtual memory available in your computer to be *n* times RAM (XMS memory) instead of four times RAM.

Any existing temporary swap file will also reduce the disk space available for the permanent swap file.

6. Choose **OK** twice to save the changes in the **Virtual Memory** and **386 Enhanced** dialog boxes. Refer to the swap file documentation in the *User's Guide* for your version of Microsoft Windows for additional information about using swap files.

# **Installing MAX+PLUS II Software**

The following instructions guide you through the installation of MAX+PLUS II on the PC. The following topics are covered:

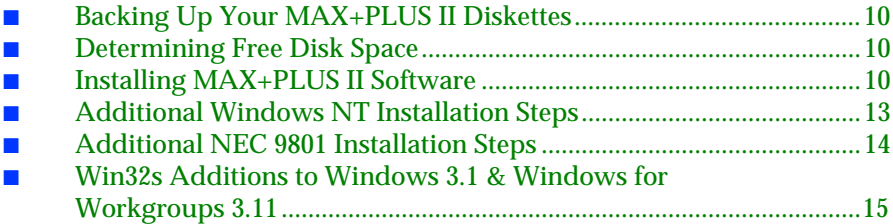

#### **Backing Up Your MAX+PLUS II Diskettes**

If you are installing MAX+PLUS II software from diskettes, you should make backups of the diskettes before installation. Use the DOS **diskcopy** command, or the appropriate commands for your operating system, to make a backup copy of each MAX+PLUS II software diskette, then store your original diskettes in a safe place.

#### **Determining Free Disk Space**

The **Install** program calculates whether you have enough free disk space for installation. The actual space required depends on the allocation unit size on your hard disk, which you can determine by typing chkdsk  $\leftrightarrow$  at a DOS prompt. Refer to the **read.me** file for precise information on the amount of hard disk space required for installation.

Regardless of which drive you select for installing the MAX+PLUS II software, the **Install** program requires at least 500 Kbytes of free hard disk space on your **c:** drive and 1 Mbyte of free hard disk space on the drive that contains your Windows directory (which is usually **\windows**) to perform installation.

#### **Installing the Software**

The following steps describe first-time installation with the Altera **Install** program. Once you have completed the following installation procedure, you can run MAX+PLUS II programs directly from your hard disk.

 $\Box$  Do not install MAX+PLUS II by copying files directly from the diskettes or CD-ROM. The installation files are in compressed format and must be decompressed by the **Install** program.

These installation instructions assume the following conditions:

- Your hard disk is drive **c**:
- If you are installing from diskettes, you are installing from drive **a:**.
- You have already installed Windows 3.1, Windows for Workgroups 3.11, Windows NT, or Windows 95 in the **\windows** directory.

If you have another hard disk or floppy drive, substitute the appropriate drive letter in the installation steps.

To install the software, perform the following steps:

- 1. Boot the computer from the hard disk and start Windows.
- 2. You can install MAX+PLUS II from CD-ROM or diskettes.

To install from CD-ROM:

 $\checkmark$  Insert the MAX+PLUS II CD-ROM into a caddy if necessary, insert it into your CD-ROM drive, and choose **Run** from the Windows Program Manager File menu. In the **Run** dialog box, type the following command in the *Command Line* box:

 $\langle$ *CD-ROM drive>*:\pc\maxplus2\install  $\leftrightarrow$ 

*or:*

To install from diskettes:

v Choose **Run** from the Windows Program Manager File menu. In the **Run** dialog box, type a:install in the *Command Line* box and choose the **OK** button.

The MAX+PLUS II **Install** program starts. This program prompts you for all information needed to install MAX+PLUS II.

 $\mathbb{R}$  You can abort the installation procedure at any time by choosing the **Exit** button.

- 3. Follow the directions provided on-screen. To get help on any step in the installation process, choose the **Help** button.
	- **1 If you are installing from CD-ROM, you can choose to leave** the MAX+PLUS II Help files on the CD-ROM and have MAX+PLUS II access them from there. To have MAX+PLUS II access the Help files from the CD-ROM, follow these steps during installation:
		- a. Choose **Custom Installation** in the **MAX+PLUS II Installation Options** dialog box.
		- b. Turn off *MAX+PLUS II Help* under *Optional MAX+PLUS II Features*, and choose **Install**.
		- c. After the **Install** program has finished, insert the following line in the [system] section of the **maxplus2.ini** file in your MAX+PLUS II system directory:

HELP\_FILE\_DIR=*<CD-ROM drive>*\help 9

- 4. Once you have successfully installed MAX+PLUS II, the **read.me** file appears automatically. You should check the **read.me** file for important information on the MAX+PLUS II software. After checking the **read.me** file, exit from Windows.
- 5. Edit the setting for the files variable in your **config.sys** file, which is usually located in the top-level directory of your **c:** drive, as follows:

files=50 $\leftrightarrow$ 

- 6. The **Install** program may modify your **autoexec.bat** file, which also is usually in the top-level directory of your **c:** drive, to make MAX+PLUS II run properly. You should examine this file to check whether it is compatible with other software on your system. The **Install** program saves the original file as **autoexec.bak**.
- 7. Remove the remaining diskette or CD-ROM from the drive and reboot your computer.

<span id="page-12-0"></span>**1 See "MAX+PLUS II File Organization"** on page 64 for a description of the directories and subdirectories created during installation.

You can uninstall MAX+PLUS II by following these steps, beginning with step 1 and choosing the **Uninstall** button instead of the **Install** button.

# **Additional Windows NT Installation Steps**

On computers running Windows NT, you must install Windows NT drivers to support MAX+PLUS II after you run the **Install** program. The Sentinel driver is required for all MAX+PLUS II systems; the Altera Programmer driver is required only for systems that include the LP6 Logic Programmer Card.

**1 You do not need to install the Logic Programmer Card before** installing the Altera Programmer driver.

To install the Sentinel driver, follow these steps:

- 1. Click Button 1 on the **Drivers** icon in the Windows NT Control Panel. The **Drivers** dialog box is displayed.
- 2. Choose **Add** to open the **Add** dialog box.
- 3. Select *Unlisted or Updated Driver* from the *List of Drivers* list box and choose **OK**. The **Install Driver** dialog box is displayed.
- 4. Type \*<MAX+PLUS II system directory>*\drivers in the text box, and choose **OK**. The **Add Unlisted or Updated Driver** dialog box is displayed.
- 5. Select *Sentinel for i386 Systems* from the list box and choose **OK**. The **System Setting Change** dialog box is displayed.
- 6. If you purchased a MAX+PLUS II system that includes programming hardware, choose the **Don't Restart Now** button in the **System Setting Change** dialog box and continue with the steps below to install the Altera Programmer driver. Otherwise, choose the **Restart Now** button in the **System Setting Change** dialog box to reboot your computer.

<span id="page-13-0"></span>To install the Altera Programmer driver, follow these steps:

- 1. Repeat steps 1 through 4 above.
- 2. Select *Altera MAX+PLUS II Programmer Driver* from the list box and choose **OK**.
- 3. Select the appropriate bus type from the *Bus Type* list box. If you do not know the correct bus type, select *(E)ISA*.
- 4. Select an unused I/O base address in your PC for your LP6 Logic Programmer Card from the *Physical Address* drop-down list box. The Programmer Card uses 16 contiguous I/O addresses, starting at the selected base address. Altera Programmer Cards are shipped with the default address 280 hex. For more information about changing the I/O address of the Programmer Card, see ["Changing the LP6 Card](#page-54-0)  [Address Location" on page 55](#page-54-0).
- 5. To install the driver at the current address, choose **OK**. The **System Setting Change** dialog box is displayed.

Your Programmer Card will operate only at the specified address.

If necessary, you can change the driver's I/O address. To do so, click button 1 on the **Drivers** icon in the Windows NT Control Panel. In the **Drivers** dialog box, select *Altera Programmer* from the *Installed Drivers* list box. Then choose the **Setup** button to open the **Altera Programmer Driver Setup** dialog box and edit the driver's I/O address.

6. Choose the **Restart Now** button in the **System Setting Change** dialog box to reboot your computer.

#### **Additional NEC 9801 Installation Steps**

On NEC 9801 computers, you must modify the **\windows\system.ini** file after you run the **Install** program for MAX+PLUS II. Add the following lines to the **\windows\system.ini** file:

```
[sentinel] \leftrightarrowMACHINE=NEC9800 \leftrightarrow
```
# <span id="page-14-0"></span>**Win32s Additions to Windows 3.1 & Windows for Workgroups 3.11**

MAX+PLUS II requires Win32s files, and the **Install** program installs them for you if they are not already present. These Win32s files are installed in your **\windows\system\win32s** directory.

Other programs installed after MAX+PLUS II may also install Win32s files. If another program installs an earlier version than the version required by MAX+PLUS II, MAX+PLUS II may exhibit erratic behavior such as empty list boxes. If you experience this type of problem, check the version of the Win32s files by running the **win32ver** utility that is automatically installed in the MAX+PLUS II system directory on your hard disk. (This utility is also available in the **\pc** directory of the MAX+PLUS II CD-ROM.)

If you determine that you have an older version of Win32s, you should remove it and reinstall your MAX+PLUS II software.

#### **Removing Win32s Files**

You can remove the Win32s files from your hard disk by following these steps:

1. Edit the [386Enh] section of your **system.ini** file to remove the following line:

DEVICE=C:\WINDOWS\SYSTEM\WIN32S\W32S.386

2. Delete the following files from your **\windows\system** directory:

**olecli.dll w32sys.dll win32s16.dll winmm16.dll**

3. Delete all the files from the **\windows\system\win32s** directory, then delete the directory.

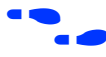

f Go to ["Installing the PC Software Guard" on page 48](#page-47-0) to continue the installation process.

# <span id="page-15-0"></span>**Installing MAX+PLUS II on a UNIX Workstation**

The following instructions describe the requirements and procedures for installing the MAX+PLUS II software on Sun SPARCstations running SunOS 4.1.x or Solaris 2.4.x, HP 9000 Series 700 workstations, and IBM RISC System/6000 workstations. This section covers the following topics:

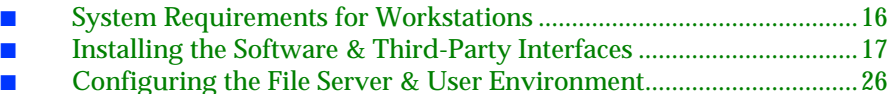

- – [Configuring a SPARCstation Running SunOS 4.1.2+...............26](#page-25-0)
- – [Configuring a SPARCstation Running Solaris 2.4+ ..................29](#page-28-0)
- – [Configuring an HP 9000 Series 700 Workstation.......................31](#page-30-0)
- – [Configuring an IBM RISC System/6000 Workstation..............33](#page-32-0)

### **System Requirements for Workstations**

The hardware and software system requirements listed here and in the **read.me** file must be met before you can install MAX+PLUS II on a workstation.

#### **Hardware Requirements for Workstations**

MAX+PLUS II for workstations requires the following minimum hardware configuration:

- One of the following workstations:
	- Sun Microsystems SPARCstation or compatible workstation
	- HP 9000 Series 700 workstation
	- IBM RISC System/6000 workstation
- ISO 9660-compatible CD-ROM drive
- Color monitor

#### **Software Requirements for Workstations**

MAX+PLUS II for workstations requires the following minimum software configuration:

| System Type               | <b>Software Requirements</b>                       |
|---------------------------|----------------------------------------------------|
| <b>Sun SPARCstation</b>   | SunOS 4.1.2 or higher<br>OpenWindows 3.0 or higher |
|                           | Solaris 2.4 or higher                              |
| <b>HP 9000 Series 700</b> | HP-UX 9.03 or higher<br><b>HP-VUE</b>              |
| IBM RISC System/6000      | AIX 3.2.5 or higher<br>AIX/Windows 1.2.5 or higher |

<span id="page-16-0"></span>**Table 1-1. Workstation Software Requirements**

### **Installing the Software & Third-Party Interfaces**

MAX+PLUS II installation must be performed by a System Administrator with superuser or "root" privileges. The following steps describe first-time installation with the Altera **install.cd** program.

The installation procedure consists of two phases:

- 1. Installing the software on the file server
	- a. Installing the software and third-party interface files
	- b. Configuring the file server and user environments
- 2. Setting up the licensing software and server

You can complete phase 2 separately, if necessary. When you install an update to MAX+PLUS II, only the first phase of the installation process is required.

The installation instructions assume the following conditions:

- The UNIX environment is case-sensitive. You must enter directory names, filenames, and filename extensions exactly as shown.
- You are logged in as a superuser and you install MAX+PLUS II from a local CD-ROM drive. If not, your System Administrator must provide access to a remote CD-ROM drive.
- The default CD-ROM directory is **/cdrom**.
- MAX<sup>+PLUS</sup> II will be installed in the /usr/maxplus2 directory. The installation procedure creates the **maxplus2** directory if it does not already exist.

If you use a different CD-ROM directory or MAX+PLUS II system directory name, substitute the appropriate name in the installation steps.

**18** Boldface text represents text that appears on screen; Courier font indicates text you must type. The % character indicates the UNIX C-shell prompt; the # character indicates the superuser prompt.

#### **Mounting the CD-ROM**

Before installing the software, you must mount the CD-ROM. The commands to do so vary depending on the workstation.

- 1. Insert the MAX+PLUS II CD-ROM into a caddy if necessary and insert the caddy into your CD-ROM drive.
- 2. Locate your workstation in Table 1-2 and type the corresponding commands.

**Table 1-2. Commands for Mounting the CD-ROM**

| Workstation                               | Commands to type                                                                                                    |
|-------------------------------------------|----------------------------------------------------------------------------------------------------|
| <b>Sun SPARCstation</b><br>$SunOS 4.1.2+$ | # mkdir /cdrom ↔<br># mount -t hsfs -o ro /dev/sr0 /cdrom $\leftrightarrow$                                                                                                   |
| <b>Sun SPARCstation</b><br>Solaris $2.4+$ | If you are running Volume Manager, the CD-ROM will be mounted<br>automatically. Otherwise, type the following command:<br># mount -F ufs -r /dev/dsk/c0t6d0s2 /cdrom/cdrom0 + |
| HP 9000 Series 700                        | # mkdir /cdrom ←<br># etc/mount -t cdfs /dev/dsk <scsiid cd-rom<br="" of="" the=""><math>\frac{div}{es0}</math> / cdrom <math>\leftarrow</math></scsiid>                      |
| IBM RISC System/6000                      | # mkdir /cdrom $\leftrightarrow$<br># crfs -v cdrfs -p ro -dcd0 -m /cdrom -Ano -tn ↔<br># mount -v cdrfs -r /dev/cd0 /cdrom $\blacktriangleleft$                              |

#### **Running the Installation Program**

The installation program has several phases, each of which can be completed separately. These phases are:

- Starting the installation program
- Installing the network licensing file
- Installing the third-party interface files

You can run the installation program as many times as necessary to complete your installation.

**Starting the Installation Program**

To start the MAX+PLUS II installation program, type ./install.cd  $\leftrightarrow$  at the # prompt.

*or:*

If the CD-ROM was mounted on an HP 9000 Series 700, type ./INSTALL.CD $\backslash i1 \leftrightarrow$  at the # prompt.

 $\mathbb{I}$  You can quit the installation procedure at any time by typing Ctrl+C $\leftarrow$ .

The following text is displayed:

**MAX+PLUS II Workstation Installation Copyright (c) Altera Corporation 1995**

**Type Ctrl+C <Return> to quit installation at any time.**

**Type the full pathname of the directory where the MAX+PLUS II CD-ROM is mounted (default: /cdrom):** 

Press  $\leftrightarrow$  if the MAX+PLUS II CD-ROM is mounted in the default directory. Otherwise, type the correct directory name, then press  $\leftarrow$ .

**Would you like to install the MAX+PLUS II system files (y/n):**

Type n  $\leftrightarrow$  to skip installation of the system files. Type y  $\leftrightarrow$  to install the MAX+PLUS II system files. The following prompt is displayed:

**Type the full pathname of the system directory where MAX+PLUS II will be installed (default: /usr/maxplus2):** 

Press  $\leftrightarrow$  to accept the default directory. Otherwise, type the name of the desired directory and press  $\leftrightarrow$ .

**You may install MAX+PLUS II on one or more of the following platforms:**

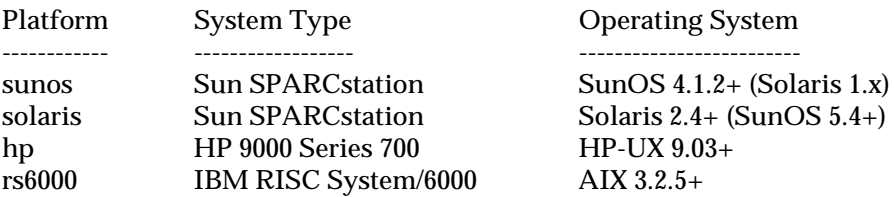

**Enter one or more of the platform names listed above (choices are: sunos, solaris, hp, rs6000) (default: solaris):** 

> Press  $\leftrightarrow$  to accept the default platform. Otherwise, type the name(s) of the desired platform(s), then press  $\leftarrow$ . To install MAX+PLUS II for multiple platforms simultaneously, type multiple platform names separated by spaces, e.g., solaris hp $\leftrightarrow$ .

**Enter license server platform type (choose one of: solaris sunos) (default solaris)**

> Press  $\leftrightarrow$  to accept the default platform. Otherwise, type the name of the desired license server platform, then press  $\leftrightarrow$ .

**The MAX+PLUS II Help files are available on the installation CD-ROM in the /cdrom/help directory, although Altera recommends installing the Help files in your MAX+PLUS II system directory.**

**Would you like to install the MAX+PLUS II Help files? (y/n):**

Type  $y \leftarrow$  to install the Help files. If you want to leave the Help files on the CD-ROM and run them from there, type  $n \leftarrow$ .

 $\mathbb{I}$  If you type n  $\leftrightarrow$ , the installation program inserts the following line in the [system] section of your **/usr/ maxplus2/maxplus2.ini** file to allow MAX+PLUS II to access the Help files from the CD-ROM:

HELP FILE DIR= $<$ CD-ROM path>/help  $\leftrightarrow$ 

**Would you like to install or modify your network license file? (y/n)**

If you type  $n \leftrightarrow$ , the installation program skips the license file installation. If you type  $y \leftrightarrow$ , you will be prompted for license file information during the installation phase.

**Would you like to install the MAX+PLUS II Sample/Tutorial files? (y/n)**

Type  $n \leftrightarrow$  to skip installation of the MAX+PLUS II Sample/Tutorial files.

Type  $y \leftrightarrow$  to install the sample files and the files for the chiptrip tutorial described in *Section 3: MAX+PLUS II Tutorial.*

If you type  $y \leftrightarrow$ , the following prompt is displayed:

**Type the full pathname of the working directory where the MAX+PLUS II Sample/Tutorial files will be installed (default: /usr/max2work):**

Press  $\leftrightarrow$  to accept the default directory. Otherwise, type the name of the desired directory and press  $\leftarrow$ .

**Would you like to install third-party interfaces? (y/n)**

If you type  $y \leftrightarrow$ , the following prompt is displayed:

**Enter third-party installation platform type (choose one of: solaris sunos) (default solaris)**

> Press  $\leftrightarrow$  to accept the default platform. Otherwise, type the name of the desired third-party installation platform, then press  $\leftarrow$ .

The following information is displayed:

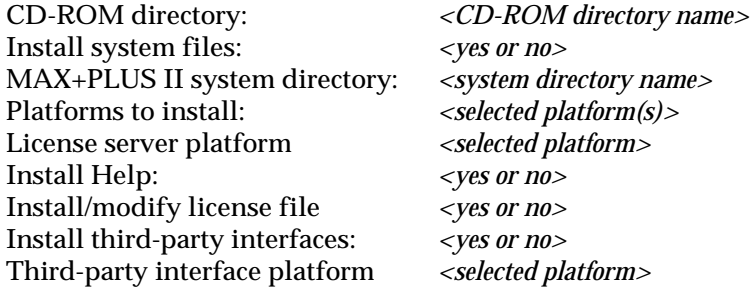

**Is this information correct? (y/n):**

Type  $y \leftrightarrow$  if the information is correct. Type n  $\leftrightarrow$  to change any incorrect item(s). You will be given the option to restart the installation program.

If you type  $y \leftrightarrow$ , the installation program installs the items you selected.

**f**  $\bullet$  If you chose to install the network licensing file, go to "Installing the Network Licensing File," next. If you chose to install the third-party interfaces, go to ["Installing the Third-Party Interface Files" on page 25](#page-24-0). Otherwise, go to ["Unmounting the CD-ROM" on page 25](#page-24-0).

> Go to ["MAX+PLUS II File Organization" on page 64](#page-63-0) for information about the directory structure of the files installed for MAX+PLUS II.

**Installing the Network Licensing File** 

If you chose to install the network license file, the installation program displays the following prompt:

**Choose one of the following options:**

- **1. Create a new license**
- **2. Update an existing license**

If you type 1  $\leftrightarrow$ , the following prompt is displayed (if you type 2  $\leftrightarrow$ , a shortened version of the same prompt is displayed):

**The following information is required to install the network licensing file:**

- **1. The number of license servers at your site**
- **2. The host name and host ID for each license server**
- **3. The MAX+PLUS II product being licensed**
- **4. The maximum number of users that MAX+PLUS II will support concurrently**
- **5. The license expiration date**
- **6. The authorization code from Altera Customer Service**

**Do you want to continue? (y/n)** 

If you type  $y \leftarrow y$ , you are prompted to enter the licensing information provided by Altera, which you can obtain by following the instructions in ["Registering MAX+PLUS II Software for a Multi-User](#page-4-0)  [Network or a Workstation" on page 5](#page-4-0). To quit license installation, type  $n +$ 

When you register your MAX+PLUS II system, Altera provides you with a "Node Authorization" form with the license file required to run MAX+PLUS II on your workstation. You can read the information from this file to obtain the information needed to respond to the installation program prompts on the features, expiration date, number of licenses, and authorization code. Figure 1-1 shows a sample license file.

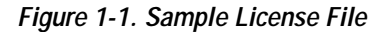

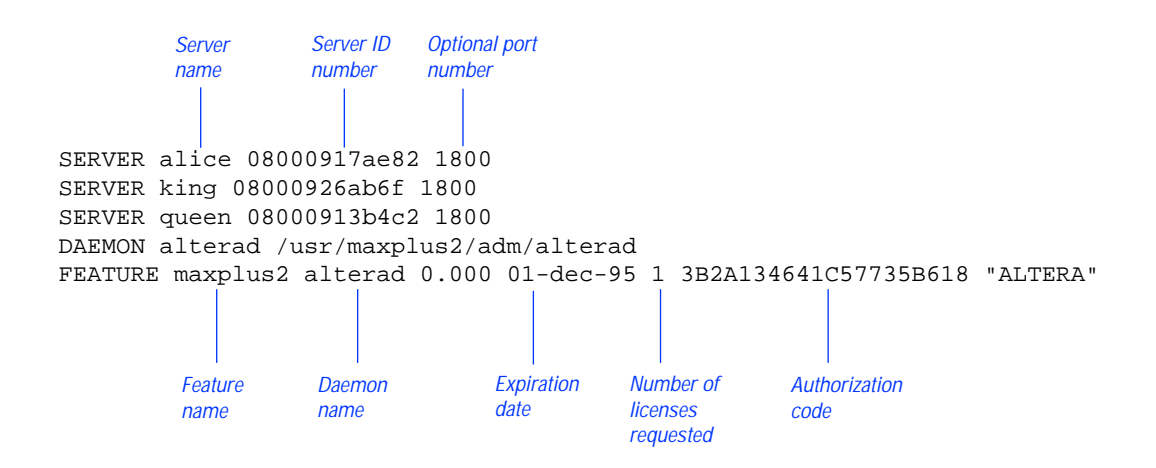

Enter the number of license servers:  $(1/3)$  *<number of license servers>*  $\leftrightarrow$ 

Enter the host name for the license server:  $\langle$  *lost name for license server* $> \leftarrow$ 

Enter the host ID for the license server:  $\langle$ host ID number> $\leftrightarrow$ 

**Which feature do you wish to install? Type the desired number (choose one only).**

- **1. maxplus2 (MAX+PLUS II Base System)**
- **2. maxplus2tan (Timing Analyzer)**
- **3. maxplus2vhdl (VHDL Synthesis)**
- **4. maxplus2ext (Simulator, Graphic Editor, and Waveform Editor)**

 $\leq$ *feature number* $> \leftrightarrow$ 

**Enter the software expiration date in the format 01-jan-1992:**

 $\leq$ *expiration date* $> \leftrightarrow$ 

Enter the maximum number of users:  $\langle$ *number of users* $> \leftrightarrow$ 

**Enter the authorization code:** *<authorization code>* 9

**Is the information correct? (y/n/q)** 

If you think the information you entered may not be correct, type  $n \leftarrow$ . The license file installation starts again from the beginning, to allow you to accept or change each of your original responses.

To quit the license installation, type  $q \leftrightarrow$ .

To accept the information as correct, type  $y \leftarrow$ . The following messages are displayed:

**Your license file has been created. It is located in /***<pathname>***/adm/license.dat.**

**The MAX+PLUS II license installation is complete.** 

**f** If you chose to install the third-party interfaces, go to ["Installing the Third-](#page-24-0)[Party Interface Files,](#page-24-0)" next. Otherwise, go to ["Unmounting the CD-ROM"](#page-24-0)  [on page 25.](#page-24-0)

#### <span id="page-24-0"></span>**Installing the Third-Party Interface Files**

If you chose to install the third-party interface files, the installation program displays the following prompt:

**Third-Party Interfaces Installation:**

- **1. Cadence-Composer x Mbytes**
- **2. Cadence-Concept x Mbytes**
- **3. Mentor Graphics x Mbytes**
- **4. Synopsys x Mbytes**
- **5. Viewlogic x Mbytes**
- **6. All**
- **7. Quit**

**Enter one or more numbers:** 

For example, to install both Synopsys and Viewlogic files, you must type 4,  $5 \leftrightarrow or 4$  5  $\leftrightarrow$ . To quit installation, type 7  $\leftrightarrow$ .

Once the installation of the third-party interface files is complete, the following message is displayed:

**Third-party interface installation is complete.**

**f** If you have finished installing MAX+PLUS II software, go to "Unmounting" the CD-ROM," next.

> Go to the Altera-provided Software Interface Guide for your third-party environment for information on the directory structure of the files installed for third-party interfaces to MAX+PLUS II.

#### **Unmounting the CD-ROM**

To unmount the CD-ROM, type umount / cdrom  $\leftrightarrow$  at the # prompt.

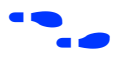

f Go to "[Configuring the File Server & User Environment,](#page-25-0)" next, to continue the installation process.

### <span id="page-25-0"></span>**Configuring the File Server & User Environment**

You now must set up the file server and user environment to run MAX+PLUS II. The installation steps vary depending upon the platform.

For each platform you are configuring, follow these steps:

- 1. Configure the file server environment so that the MAX+PLUS II software installed on the file server is available to other workstations on the network.
- 2. Configure the user (client) environment so that users can find the MAX+PLUS II software installed on the file server, and the MAX+PLUS II software can find the license server.

Continue to one of the following sections for instructions:

- Configuring a SPARCstation Running SunOS 4.1.2+..........................26
- [Configuring a SPARCstation Running Solaris 2.4+.............................29](#page-28-0)
- [Configuring an HP 9000 Series 700 Workstation .................................31](#page-30-0)
- Configuring an IBM RISC System/6000 Workstation...........................33

#### **Configuring a SPARCstation Running SunOS 4.1.2+**

This section describes the steps necessary to configure a Sun SPARCstation running SunOS 4.1.2 or higher.

**Configuring the File Server** 

If a single workstation functions as the file server, license server, and user workstation, skip this section and go to "[Configuring the User](#page-26-0)  [Workstation,](#page-26-0)" next.

If the file server, license server, and user workstations are separate workstations, use the Network File System (NFS) to export the directory that contains MAX+PLUS II. To export the directory, follow these steps:

- 1. If a higher-level directory in the partition is not already exported, add the line  $/\text{usr}/\text{maxplus2} \leftrightarrow$  to the */etc/exports* file on the file server.
- 2. Save the changes.
- 3. Export the file by typing /etc/exportfs  $-a \leftrightarrow at$  the # prompt.

#### <span id="page-26-0"></span>**Configuring the User Workstation**

To configure the user workstation, follow these steps:

1. If the file server and user workstations are separate workstations, mount the **/usr/maxplus2** directory on the user workstation with NFS by typing the following commands:

```
# mkdir /usr/maxplus2 \leftrightarrow# /etc/mount <file server name>:/usr/maxplus2 /usr/
   maxplus2 \leftrightarrow
```
- 2. Update the OPENWINHOME, LD\_LIBRARY\_PATH, PATH, and LM\_LICENSE\_FILE variables that are specified in the **.cshrc** file located in each user's home directory. You must edit this file for each user, or provide clear instructions that describe which lines need to be entered or edited.
	- a. Update each user's OPENWINHOME and LD\_LIBRARY\_PATH variables:

setenv OPENWINHOME <full directory pathname> < setenv LD LIBRARY PATH \$OPENWINHOME/lib  $\rightarrow$ 

 $\mathbb{I}$  The OPENWINHOME environment variable must be listed before the LD\_LIBRARY\_PATH variable in the **.cshrc** file.

b. Update each user's PATH environment variables to include **/usr/maxplus2/bin** and **\$OPENWINHOME/bin**:

set path =  $\frac{1}{\sqrt{2}}$  /  $\frac{1}{\sqrt{2}}$  /  $\frac{1}{\sqrt{2}}$  /  $\frac{1}{\sqrt{2}}$  /  $\frac{1}{\sqrt{2}}$  /  $\frac{1}{\sqrt{2}}$  /  $\frac{1}{\sqrt{2}}$  /  $\frac{1}{\sqrt{2}}$  /  $\frac{1}{\sqrt{2}}$  /  $\frac{1}{\sqrt{2}}$  /  $\frac{1}{\sqrt{2}}$  /  $\frac{1}{\sqrt{2}}$  /  $\frac{1}{\sqrt{2}}$  /  $\frac{1}{\sqrt{2}}$  /

c. Each user must have an LM\_LICENSE\_FILE variable that is set to the full directory pathname of the license file. To update this variable, add the following line to the **.cshrc** file for each user:

setenv LM\_LICENSE\_FILE /usr/maxplus2/adm/ license.dat  $\leftrightarrow$ 

If more than one application uses this environment variable, separate the different paths with a colon (:). For example:

setenv LM\_LICENSE\_FILE /usr/maxplus2/adm/ license.dat:/tmp/license.xyz ←

#### MAX+PLUS II Getting Started

- 3. After saving the changes to each user's **.cshrc** file, type the following commands:
	- #  $cd \leftrightarrow$ # source .cshrc<sup>+</sup>
- 4. Copy the **/usr/maxplus2/maxplus2.ini** file to each user's home directory. This file must have read and write permission for each user. [Refer to "Creating & Using a Local Copy of the](#page-61-0) **maxplus2.ini** File" on page 62 for more information.

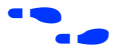

**f Go to ["Configuring Network Licensing" on page 35](#page-34-0) for information about** configuring the license server.

#### <span id="page-28-0"></span>**Configuring a SPARCstation Running Solaris 2.4+**

This section describes the steps necessary to configure a Sun SPARCstation running Solaris 2.4 or higher.

#### **Configuring the File Server**

If a single workstation functions as the file server, license server, and user workstation, skip this section and go to "Configuring the User Workstation," next.

If the file server, license server, and user workstations are separate workstations, use the Network File System (NFS) to export the directory that contains MAX+PLUS II.

To export the directory, follow these steps:

1. If a higher-level directory in the partition is not already exported, add the following line to the **/etc/dfs/sharetab** file on the file server:

```
/usr/maxplus2 "MAX+PLUS II" nfs rw "MAX+PLUS II
   System Directory" \leftrightarrow
```
- 2. Save the changes.
- 3. Export the file by typing shareal  $\rightarrow$  at the # prompt.

**Configuring the User Workstation** 

To configure the user workstation, follow these steps:

1. If the file server and user workstations are separate workstations, mount the **/usr/maxplus2** directory on the user workstation with NFS by typing the following commands:

```
# mkdir /usr/maxplus2 
# /etc/mount <file server name>:/usr/maxplus2 /usr/
   maxplus2 \leftrightarrow
```
2. Update the OPENWINHOME, LD\_LIBRARY\_PATH, PATH, and LM\_LICENSE\_FILE variables that are specified in the **.cshrc** file located in each user's home directory. You must edit this file for each user, or provide clear instructions that describe which lines need to be entered or edited.

a. Update each user's OPENWINHOME and LD\_LIBRARY\_PATH variables:

setenv OPENWINHOME <full directory pathname> < setenv LD LIBRARY PATH \$OPENWINHOME/lib  $\rightarrow$ 

- $\mathbb{I}$  The OPENWINHOME environment variable must be listed before the LD\_LIBRARY\_PATH variable in the **.cshrc** file.
- b. Update each user's PATH environment variables to include **/usr/ maxplus2/bin** and **\$OPENWINHOME/bin**:

set path =  $\frac{1}{\sqrt{\arccos(1)}}$  /  $\frac{1}{\sqrt{\arccos(1)}}$  /  $\frac{1}{\sqrt{\arccos(1)}}$  /  $\frac{1}{\sqrt{\arccos(1)}}$  /  $\frac{1}{\sqrt{\arccos(1)}}$  /  $\frac{1}{\sqrt{\arccos(1)}}$  /  $\frac{1}{\sqrt{\arccos(1)}}$  /  $\frac{1}{\sqrt{\arccos(1)}}$  /  $\frac{1}{\sqrt{\arccos(1)}}$  /  $\frac{1}{\sqrt{\arccos(1)}}$  /  $\frac{1}{\sqrt{\arccos(1)}}$  /

c. Each user must have an LM\_LICENSE\_FILE variable that is set to the full directory pathname of the license file. To update this variable, add the following line to the **.cshrc** file for each user:

```
setenv LM_LICENSE_FILE /usr/maxplus2/adm/
   license.dat\leftrightarrow
```
If more than one application uses this environment variable, separate the different paths with a colon  $(:)$ . For example:

```
setenv LM_LICENSE_FILE /usr/maxplus2/adm/
   license.dat:/tmp/license.xyz\leftrightarrow
```
3. After saving the changes to each user's **.cshrc** file, type the following commands:

```
\leftrightarrow 60 \leftrightarrow# source .cshrc \leftrightarrow
```
4. Copy the **/usr/maxplus2/maxplus2.ini** file to each user's home directory. This file must have read and write permission for each user. Refer to ["Creating & Using a Local Copy of the maxplus2.ini File" on](#page-61-0)  [page 62](#page-61-0) for more information.

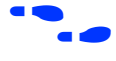

**F Go to ["Configuring Network Licensing" on page 35](#page-34-0) for information about** configuring the license server.

#### <span id="page-30-0"></span>**Configuring an HP 9000 Series 700 Workstation**

This section describes the steps necessary to configure an HP 9000 Series 700 workstation.

#### **Configuring the File Server**

If a single workstation functions as the file server and user workstation, skip this section and go to "Configuring the User Workstation."

If the file server and user workstations are separate workstations, use the Network File System (NFS) to export the directory that contains MAX+PLUS II. To export the directory, follow these steps:

- 1. Type sam  $\leftrightarrow$  at the # prompt to bring up the System Administration Manager (SAM).
- 2. Choose **NFS (Network File Systems) Configuration** from the File Systems Management menu.
- 3. Set options to allow remote (NFS) file systems access to the local file system's **/usr/maxplus2** directory.

#### **Configuring the User Workstation**

To configure the user workstation, follow these steps:

- 1. If the file server and user workstations are separate workstations, mount the **/usr/maxplus2** directory on the user workstation with NFS by typing the following commands:
	- # mkdir /usr/maxplus2 # /etc/mount *<file server name>*:/usr/maxplus2 /usr/  $maxplus2 \leftrightarrow$
- 2. Update the PATH and  $LM$  LICENSE FILE variables that are specified in the **.cshrc** file located in each user's home directory. You must edit this file for each user, or provide clear instructions that describe which lines need to be entered or edited.

#### MAX+PLUS II Getting Started

a. Update each user's PATH environment variables to include **/usr/maxplus2/bin**:

```
set path = (/usr/local/bin /usr/maxplus2/
   bin...) \leftrightarrow
```
b. Each user must have an LM\_LICENSE\_FILE variable that is set to the full directory pathname of the license file. To update this variable, add the following line to the **.cshrc** file for each user:

```
setenv LM_LICENSE_FILE /usr/maxplus2/adm/
   license.dat\leftrightarrow
```
If more than one application uses this environment variable, separate the different paths with a colon  $(:)$ . For example:

```
setenv LM_LICENSE_FILE /usr/maxplus2/adm/
   license.dat:/tmp/license.xyz\leftrightarrow
```
3. After saving the changes to each user's **.cshrc** file, type the following commands:

```
\leftrightarrow bn #
# source .cshrc \leftrightarrow
```
- 4. Copy the **/usr/maxplus2/maxplus2.ini** file to the user's home directory. Refer to ["Creating & Using a Local Copy of the](#page-61-0)  [maxplus2.ini File" on page 62](#page-61-0) for more information.
- 5. Altera recommends that, for large projects, the server be configured to allow processes to use more than 64 Mbytes of memory. See **maxdsize** under *System Parameters* in the *HP System Administration Tasks Manual* for more information.

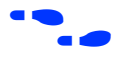

**f Go to ["Configuring Network Licensing" on page 35](#page-34-0) for information about** configuring the license server.

#### <span id="page-32-0"></span>**Configuring an IBM RISC System/6000 Workstation**

This section describes the steps necessary to configure an IBM RISC System/6000 workstation.

#### **Configuring the File Server**

If a single workstation functions as the file server and user workstation, skip this section and go to "Configuring the User Workstation," next.

If the file server and user workstations are separate workstations, use the Network File System (NFS) to export the directory that contains MAX+PLUS II. To export the directory, follow these steps:

- 1. If a higher-level directory in the partition is not already exported, add the line /usr/maxplus2  $\leftrightarrow$  to the /etc/exports file on the file server.
- 2. Save the changes. The directory will be exported automatically.

#### **Configuring the User Workstation**

To configure the user workstation, follow these steps:

1. If the file server, license server, and user workstations are separate workstations, mount the **/usr/maxplus2** directory on the user workstation with NFS by typing the following commands:

```
# mkdir /usr/maxplus2 9
# /etc/mount <file server name>:/usr/maxplus2 /usr/
   maxplus2 \leftrightarrow
```
- 2. Update the PATH and  $LM$  LICENSE FILE variables that are specified in the **.cshrc** file located in each user's home directory. You must edit this file for each user, or provide clear instructions that describe which lines need to be entered or edited.
	- a. Update each user's PATH environment variables to include **/usr/maxplus2/bin**:

```
set path = (/usr/local/bin /usr/maxplus2/
   bin...) \rightarrow
```
b. Each MAX+PLUS II user must have an LM\_LICENSE\_FILE variable that is set to the full directory pathname of the license file. To update this variable, add the following line to the **.cshrc** file for each user:

```
setenv LM_LICENSE_FILE /usr/maxplus2/adm/
   license.dat \leftrightarrow
```
If more than one application uses this environment variable, separate the different paths with a colon  $(:)$ . For example:

setenv LM\_LICENSE\_FILE /usr/maxplus2/adm/ license.dat:/tmp/license.xyz +

3. After saving the changes to each user's **.cshrc** file, type the following commands:

```
# cd \leftrightarrow# source .cshrc↓
```
4. Copy the **/usr/maxplus2/maxplus2.ini** file to the user's home directory. Refer to ["Creating & Using a Local Copy of the](#page-61-0)  [maxplus2.ini File" on page 62](#page-61-0) for more information.

**f Go to ["Configuring Network Licensing" on page 35](#page-34-0) for information about** configuring the license server.

# <span id="page-34-0"></span>**Configuring Network Licensing**

This section provides instructions for configuring network licensing for MAX+PLUS II. This section discusses the following topics:

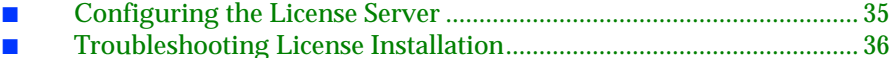

- [License Administration Options File ..................................................... 40](#page-39-0)
- [License Administration FLEXlm Utilities ............................................. 41](#page-40-0)

### **Configuring the License Server**

The FLEXlm licensing scheme allows either one or three license servers on a network. A single UNIX workstation can function as the file server, license server, and user workstation. The file server, license server, and user workstations (or user PCs) can also be separate computers.

To configure the license server, follow these steps:

1. If a single workstation functions as the file server and license server, skip this step and go to step 2.

If the file server and license server are separate computers, mount the **/usr/maxplus2** directory on the license server with NFS by typing the following commands:

- #  $mkdir$  /usr/maxplus  $\leftrightarrow$ # /etc/mount *<file server name>*:/usr/maxplus2 /usr/  $maxplus2 \leftrightarrow$
- 2. Start the license manager daemon on all license servers before starting MAX+PLUS II. Type the following command on each license server:

```
# /usr/maxplus2/adm/max2protd /usr/maxplus2 9
```
To invoke the license manager daemon automatically during start-up, add the following lines to the **/etc/rc.local** file on each license server:

```
if [-f /usr/maxplus2/adm/max2protd]; then /usr/
   maxplus2/adm/max2protd /usr/maxplus2;
   echo -n 'max2protd' ←
fi \leftrightarrow
```
<span id="page-35-0"></span>3. Type the following command to make the file executable:

# chmod +x /etc/rc.local  $\leftrightarrow$ 

4. If you are configuring an IBM RISC System/6000 as the license server, add the following command to the **/etc/inittab** file after the lines that invoke networking:

 $rclosed:2:wait://etc/rc.local > /dev/console 2>&1 \leftrightarrow$ 

### **Troubleshooting License Installation**

Most installation errors are caused by improperly installed license daemons (**lmgrd** and **alterad**). If you have completed the procedures described for the software and license installation but the daemons have not started, you must verify that the daemons can be located and have the correct permissions. This section lists the most common error messages that can occur during installation, provides information on possible causes, and suggests corrective actions.

For help with error messages not described here and further assistance with troubleshooting license administration, contact the Altera Applications Department. Go to *Appendix B:* Altera Support Services for more information about technical support.

Message: /usr/maxplus2/max2protd: Command not found

- Cause: The **max2protd** script or the **lmgrd** or **alterad** daemons cannot be located when you try to start them manually or at system start-up. The **/usr/maxplus2** directory has not been properly mounted with NFS.
- Action: Verify that the **/usr/maxplus2** directory, which is exported by the file server with NFS, has been successfully mounted by the license server. This directory should have been mounted when you set up the file server environment, as described in the ["Configuring the](#page-25-0)  [File Server & User Environment"](#page-25-0) section for your workstation. To verify that the directory has been mounted correctly, type the following commands on the license server:

```
# cd /usr/maxplus2/adm \leftrightarrow# ls -1 \leftrightarrow
```
The **ls** command output must include the following lines, which list the **max2protd**, **lmgrd**, and **alterad** daemons:

-rwxr-xr-x 1 root 278528 jun 01 13:03 alterad -rwxr-xr-x 1 root 81920 jun 01 13:04 lmgrd -rwxr-xr-x 1 root 568 jun 01 11:02 max2protd

The dates and file sizes may be different, but the three named files must be present. If the named files are not displayed, the directory has not been mounted correctly. Refer to the ["Configuring the File](#page-25-0)  [Server & User Environment"](#page-25-0) section for your workstation for instructions on how to mount the **/usr/maxplus2** directory.

Message: license daemon: execl failed

- Cause: The **alterad** daemon does not exist or cannot be executed.
- Action: Verify the existence of the **alterad** daemon by typing the following commands:

# cd /usr/maxplus2/adm<sup>+</sup>  $#$  ls  $-1$   $\leftrightarrow$ 

The output of the ls command must include the following lines, which list the **max2protd**, **lmgrd**, and **alterad** daemons:

-rwxr-xr-x 1 root 278528 Jun 01 13:03 alterad -rwxr-xr-x 1 root 81920 Jun 01 13:04 lmgrd -rwxr-xr-x 1 root 568 Jun 01 11:02 max2protd

If the MAX+PLUS II software cannot find the **alterad** daemon in this directory, reinstall the MAX+PLUS II software as described in ["Installing the Software & Third-Party Interfaces" on page 17](#page-16-0).

If the **alterad** daemon exists, verify that it can be executed by typing chmod 755 alterad  $\leftarrow$ .

Message: Retrying socket bind (address in use)

Cause: The license daemons are not running because another **lmgrd** license manager daemon is running and using the same TCP/IP port address.

#### MAX+PLUS II Getting Started

Action: Terminate the daemon processes:

- 1. Ask all users who use **lmgrd**-based applications to log off.
- 2. If MAX+PLUS II is installed on a Sun SPARCstation (SunOS 4.1.2 or higher) or an IBM RISC System/6000 workstation, type the following command to determine the license daemon process IDs:

# ps waux | grep lmgrd | grep -v grep

The response includes the entries for active license manager daemons. For example:

root 14803 0 0 0 2 60 76 ? S Jun 01 0:03 /usr/maxplus2/adm/lmgrd -c /usr/maxplus2 /adm/license.dat

*or:*

If MAX+PLUS II is installed on an HP 9000 Series 700 workstation or a Sun SPARCstation running Solaris 2.4 or higher, type the following command to determine the license daemon process IDs:

# ps -e | grep lmgrd | grep -v grep ←

The response includes the entries for active license manager daemons. For example:

11478 ttyp2 0:00 lmgrd

3. Terminate the license daemons with the following command:

kill *<pid>* <del> $\leftrightarrow$ </del>

The *<pid>* variable is the process ID number that corresponds to the license daemon. In the example shown in step 2, *<pid>* would be 14803.

 $\mathbb{I} \rightarrow \mathbb{R}$  Do not use the -9 option with the kill command.

4. Edit the **/usr/maxplus2/adm/license.dat** file and replace 1800 with a unique four-digit port address that is not used elsewhere on your system and does not conflict with other applications that use **lmgrd**. To replace the port address, change the third field in the SERVER line in the **license.dat**  file.

In the following example, you would replace 1800 with a unique four-digit number:

SERVER artoo 54321234 1800 $\leftrightarrow$ 

5. Save the changes to **/usr/maxplus2/adm/license.dat**, then restart the Altera daemon by typing /usr/maxplus2/  $adm/max2protd \leftrightarrow at the # prompt.$ 

You should also restart the daemons for other applications.

- Message: Starting Altera License daemons Cannot locate the license manager daemon (lmgrd)
- Cause: The **max2protd** script or the **lmgrd** or **alterad** daemons cannot be executed from the UNIX prompt or at start-up with the **/etc/rc.local** start-up command on a Sun SPARCstation or IBM RISC System/6000 workstation or with the **/etc/rc** command on an HP 9000 Series 700 workstation.
- Action: Verify that the **/usr/maxplus2** directory, which is exported by the file server with NFS, has been successfully mounted by the license server. This directory should have been mounted when you set up the file server and the license server environments, as described in the ["Configuring the File Server & User Environment"](#page-25-0) section for your workstation. To verify that the directory has been mounted correctly, type the following commands on the license server:

```
# cd /usr/maxplus2/adm 9
# ls -1 \leftrightarrow
```
The **ls** command output must include the following lines, which list the **max2protd**, **lmgrd**, and **alterad** daemons:

```
-rwxr-xr-x 1 root 278528 Jun 01 13:03 alterad 
-rwxr-xr-x 1 root 81920 Jun 01 13:04 lmgrd 
-rwxr-xr-x 1 root 568 Jun 01 11:02 max2protd
```
<span id="page-39-0"></span>The dates and file sizes may be different, but the three named files must be present. If the named files are not displayed, the directory has not been mounted correctly. Refer to the ["Configuring the File](#page-25-0)  [Server & User Environment"](#page-25-0) section for your workstation for instructions on how to mount the **/usr/maxplus2** directory.

If the files exist, you must verify that they have the permissions -rwxr-xr-x. If the executable bit is not set for **lmgrd** and **alterad**, type the following commands:

```
# cd /usr/maxplus2/adm 9
# chmod 755 max2protd lmgrd alterad
```
### **License Administration Options File**

The entries in the options file control the operating parameters of the FLEXlm utility. The System Administrator can use these options to reserve licenses, restrict the use of licenses, and define user groups for use with license reservations. The options file can be edited with any text editor. The following options are available:

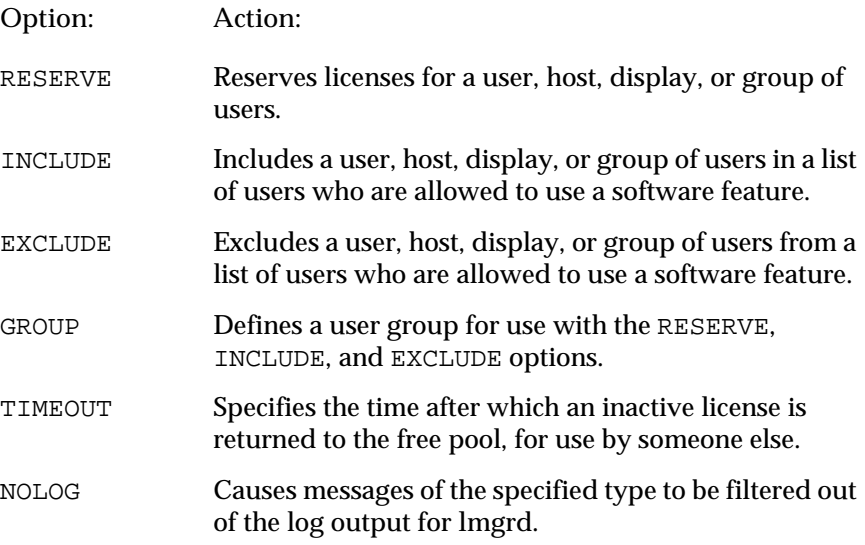

To set any number of options, you must create an options file and list its pathname as the fourth field on the DAEMON line for **alterad**.

<span id="page-40-0"></span>An options file consists of lines in the following format:

RESERVE *<number> <feature>* {USER | HOST | DISPLAY | GROUP} *<name>* INCLUDE *<feature>* {USER | HOST | DISPLAY | GROUP} *<name>* EXCLUDE *<feature>* {USER | HOST | DISPLAY | GROUP} *<name>* GROUP *<name> <list of users>* TIMEOUT *<feature> <timeout in seconds>* NOLOG {IN | OUT | DENIED | QUEUED}

Lines in an options file that begin with the pound character (#) are ignored and can be used as comments.

In the following example, the options file, called **local.options** , reserves a copy of the compile feature for user robert, three copies for user dalia, and a copy for anyone on a computer with the hostname mainline. The file also causes QUEUED messages to be omitted from the logfile and prevents user lori from using the compile feature.

```
RESERVE 1 compile USER robert 
RESERVE 3 compile USER dalia 
RESERVE 1 compile HOST mainline 
EXCLUDE compile USER lori 
NOLOG QUEUED
```
If these options are included in the file **/usr/local/flexlm/options/ local.options**, the license file DAEMON line must be specified as follows:

```
DAEMON alterad /usr/maxplus2/adm/alterad /
  usr.local.flexlm/options/local.options ←
```
### **License Administration FLEXlm Utilities**

The following FLEXlm utilities help the System Administrator manage the licensing activities on the network:

- **lmgrd**
- **lmstat**
- **lmdown**
- **lmremove**
- **lmreread**
- **lmver**
- **lmhostid**

#### <span id="page-41-0"></span>**lmgrd**

The **lmgrd** utility is the main daemon program for FLEXlm. When it is active, it looks for a license file containing all required feature information.

**Usage:** 

```
lmgrd [-2] [-b] [-c <license file>] [-d] [-l <log file>] [-p] 
       [-s <interval>] [-t <timeout value>] [-i <feature>]
```
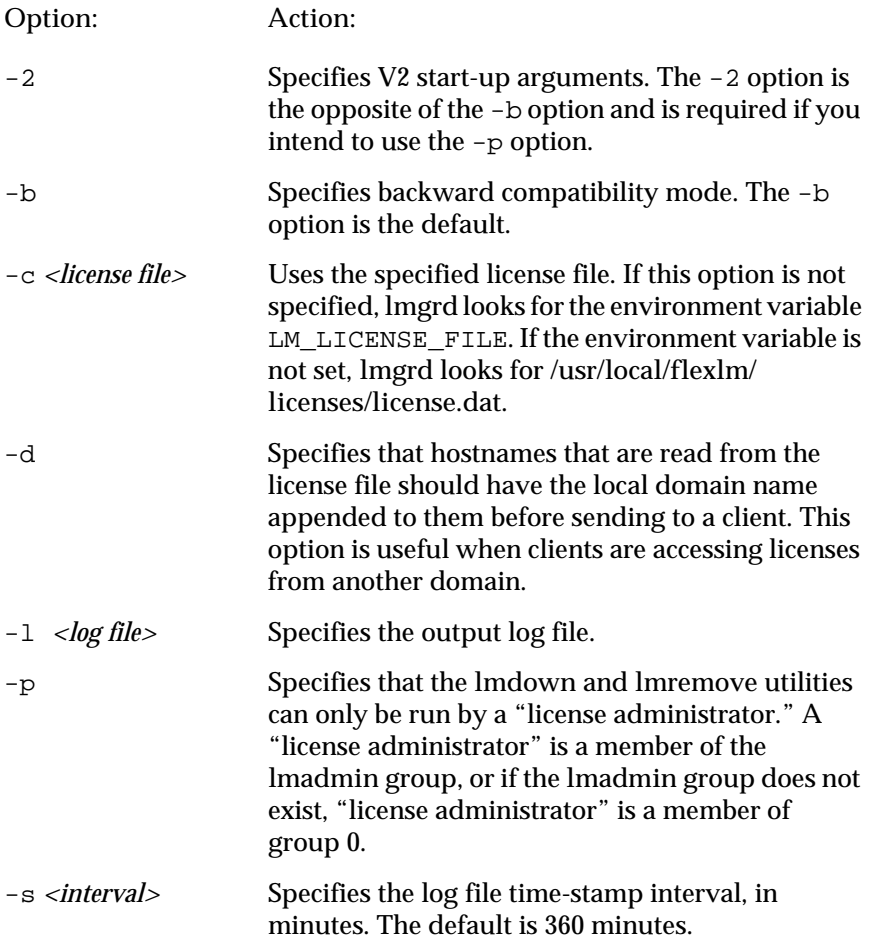

<span id="page-42-0"></span>**Option: Action:**

- -t *<timeout value>* Specifies the timeout interval during which daemons must complete their connections to each other. The default is 10 seconds. You can use a larger value if the daemons are running on busy systems or networks.
- -i *<feature>* Displays information about the named feature, or, if no feature name is given, displays information about all features.
- **1** Altera recommends that you use the -p option when starting the lmgrd utility to provide security.

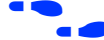

f See also "**lmdown**[" on page 44](#page-43-0) and "**lmstat**" on page 43.

#### **lmstat**

The **lmstat** utility helps monitor the status of all network licensing activities, including:

- Active daemons
- Users of individual features
- Users of features served by a specific daemon

#### **Usage:**

```
lmstat [-a] [-S <daemon>] [-f <feature>] [-s <server>] 
   [-t <timeout value>] [-c <license file>] [-A] 
   [-l <regular expression>]
```
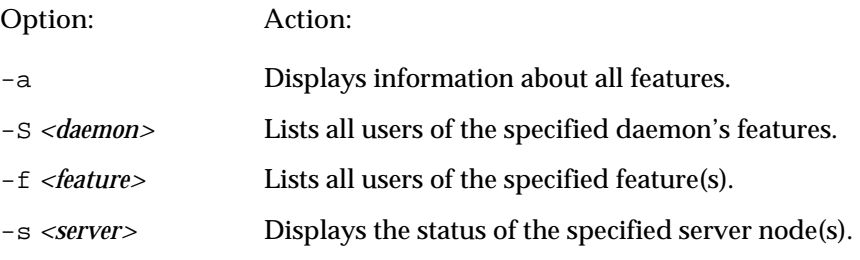

<span id="page-43-0"></span>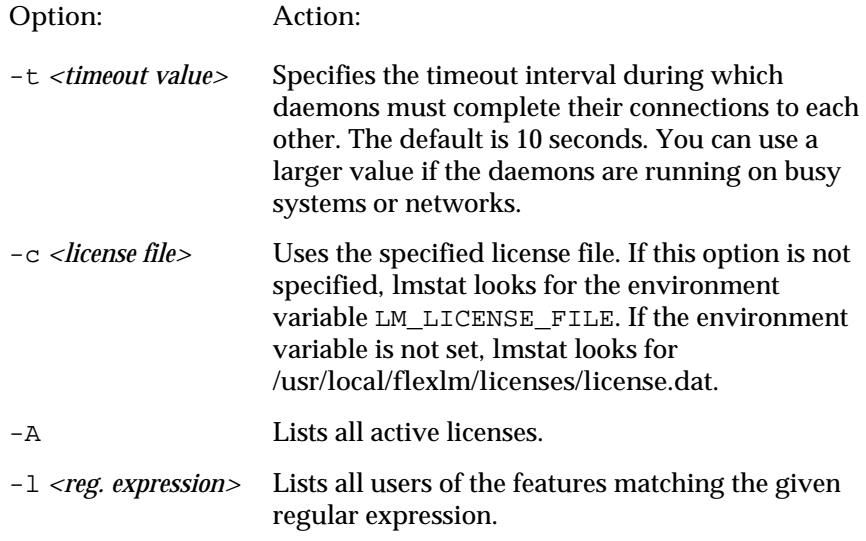

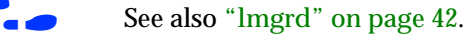

#### **lmdown**

The **lmdown** utility instructs **lmgrd** and **alterad** to shut down. The license daemons write out their last messages to the log file, close the file, and exit. All licenses that have been given out by those daemons are rescinded, so that the next time a program verifies the license, the license is not valid.

**Usage:**

lmdown [-c *<license file>*]

The correct license file is in **/usr/maxplus2/adm/license.dat**. The System Administrator should protect the execution of **lmdown**, since shutting down the servers will cause loss of licenses.

**Option: Action:**

-c *<license file>* Uses the specified license file. If this option is not specified, **lmdown** looks for the environment variable LM\_LICENSE\_FILE. If the environment variable is not set, **lmdown** looks for **/usr/local/flexlm/licenses/license.dat**. In addition, **lmdown** accepts the -c *<license file>* argument that specifies the license file location.

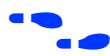

f See also "**lmgrd**[" on page 42](#page-41-0), "**lmstat**[" on page 43,](#page-42-0) and "**[lmreread](#page-45-0)**" on [page 46.](#page-45-0)

#### **lmremove**

The **lmremove** utility allows the System Administrator to remove a single user's license for a specified feature. This utility is required if the licensed user was running the software on a node that subsequently crashed, causing the license to become unusable. The **lmremove** utility allows the license to return to the pool of available licenses.

**Usage:**

lmremove [-c *<license file>*] *<feature> <user> <host>* [*<display>*]

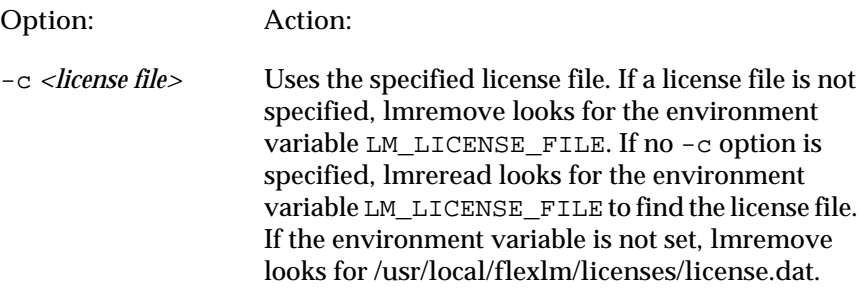

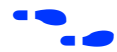

f See also "**lmstat**[" on page 43](#page-42-0) and "**lmremove**" on page 45.

#### <span id="page-45-0"></span>**lmreread**

The **lmreread** utility allows the System Administrator to tell the license daemon to reread the license file and start any new daemons that have been added. This utility is useful if the data in the license file has changed. The new data can be loaded into the license daemon without shutting it down and restarting it. In addition, all pre-existing daemons will be signaled to reread the license file for changes in licensing information.

The **lmreread** utility uses the license filename from the command line (or the default filename, if no license filename is specified) to find the **alterad** daemon. The **lmreread** utility then gives **alterad** the command to reread the license file because the data in the file has changed. The **alterad** daemon always rereads the original file that it loaded. If the path to the license file read by **alterad** must be changed, the System Administrator must shut down **alterad** and restart with the new license file path.

The System Administrator cannot use **lmreread** if the SERVER node names or port numbers have been changed in the license file. In this case, the daemon must be shut down and restarted for the changes to take effect.

The **lmreread** utility does not change any option information specified in an options file. If the new license file specifies a different options file, the information is ignored. If the options file needs to be reread, the System Administrator must shut down the daemon and restart it.

**Usage:**

lmreread [-c *<license file>*]

**Option: Action:**

-c *<license file>* Uses the specified license file. If a license file is not specified, **lmreread** looks for the environment variable, LM\_LICENSE\_FILE. If no -c option is specified, lmreread looks for the environment variable LM\_LICENSE\_FILE to find the license file. If the environment variable is not set, **lmreread** looks for **/usr/local/flexlm/licenses/license.dat**.

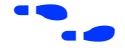

f See also "**[lmdown](#page-43-0)**" on page 44.

#### **lmver**

The **lmver** utility reports the FLEXlm version of a library or binary file.

**Usage:**

lmver *<filename>*

#### **lmhostid**

The **lmhostid** utility reports the host ID of a system.

**Usage:**

lmhostid [ether]

The following lines show sample output of **lmhostid**:

lmhostid-Copyright(C)1989,1990 Highland Software, Inc. The FLEXlm host ID of this machine is "69021c89"

**Option: Action:**

ether (Available only on HP 9000 Series 700 workstations.) Specifies that the Ethernet host ID should be used rather than the external ID module. The dash (-) is not used for this command-line option.

# <span id="page-47-0"></span>**Installing the PC Software Guard**

To run MAX+PLUS II software on a PC, you must install the MAX+PLUS II Software Guard and/or the authorization code provided with your development system. If your development system includes a Software Guard, you must install the guard before you can enter the authorization code successfully.

 $\mathbb{R}$  If you are installing MAX+PLUS II software using an ES Site License, you do not need a Software Guard. Go to ["Specifying the](#page-49-0)  [Authorization Code for a Single-User PC Installation" on page 50](#page-49-0) for more information.

To attach the Software Guard to the parallel printer port of an IBM PC-AT or compatible computer:

- 1. Locate a parallel printer port on the computer. If you have a printer connected to this port, disconnect it temporarily.
- 2. Insert the 25-pin male connector end of the software guard into the 25 pin female connector of the parallel printer port, as shown in Figure 1-2.

**Figure 1-2. Attaching the Software Guard to a PC** 

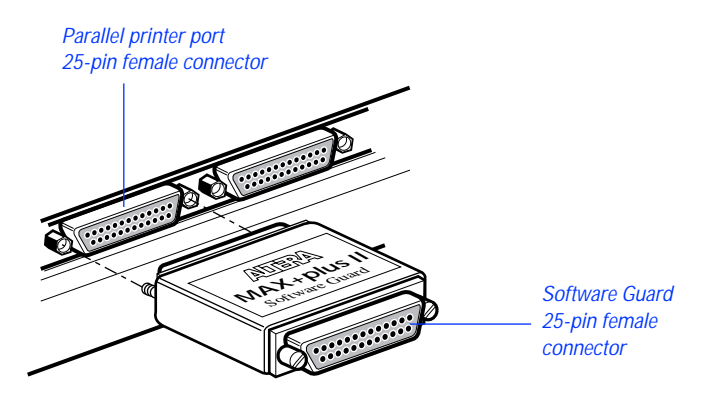

3. If necessary, re-insert the printer cable connector into the female connector of the Software Guard.

**1 Disconnect the Software Guard before using the parallel port with** the Interlink file transfer program. Failure to do so can cause damage to the Software Guard.

> If you suspect that your Software Guard is faulty or damaged, contact the Altera Applications Department. Go to *Appendix B:*  Altera Support Services for more information about technical support.

# <span id="page-49-0"></span>**Specifying the Authorization Code**

Most development system configurations require you to enter an authorization code when you run MAX+PLUS II for the first time. When you start MAX+PLUS II for the first time, the **Authorization Code** dialog box (Options menu) appears automatically. See Figure 1-3.

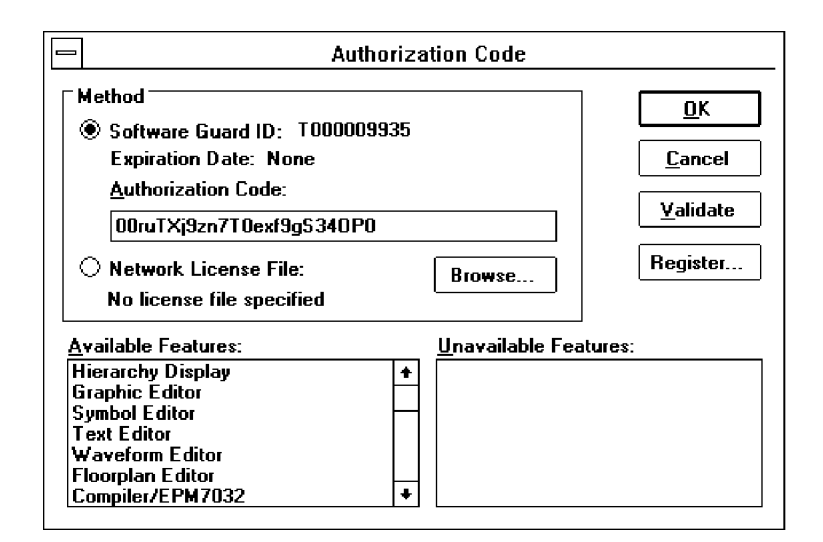

#### **Figure 1-3. MAX+PLUS II Authorization Code Dialog Box**

Depending on the type of system you have installed, you must enter an authorization code or specify the license file that contains your authorization code.

# **Specifying the Authorization Code for a Single-User PC Installation**

To specify the authorization code for a single-user PC installation, follow these steps:

1. Select *Software Guard ID* under *Method*, and verify that the ID number displayed matches the number printed on your Software Guard.

- 2. Type your authorization code, using upper- and lower-case letters exactly as provided by Altera.
- 3. Choose **Validate** to confirm your authorization code. Available features will be listed in the *Available Features* box.
- 4. Choose **OK**.

### **Specifying the License File for a Multi-User or Workstation Installation**

To specify the license file that contains your authorization code, follow these steps:

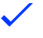

v Select *Network License File* under *Method*. Available features will be listed in the *Available Features* box.

If the dialog box indicates that MAX+PLUS II cannot locate the **license.dat** file, choose **Browse** to open the **License File** dialog box and locate a suitable **license.dat** file.

#### **MAX+PLUS II Site License Information**

When you purchase a MAX+PLUS II development system for a single-user PC, it includes a site license to install an unlimited number of copies of the PLS-ES feature set. Feel free to pass MAX+PLUS II software along to your colleagues. The additional MAX+PLUS II systems on the site license have only one requirement: after installation, each individual user must contact Altera for an authorization code (at no cost). For details on getting an authorization code, go to ["Registering MAX+PLUS II Software for a Single-](#page-3-0)[User PC"](#page-3-0) on [page 4.](#page-3-0)

# <span id="page-51-0"></span>**Installing the Programming Hardware**

Table 1-3 shows the programming hardware configurations that are available for use with MAX+PLUS II.

**Table 1-3. MAX+PLUS II Programming Hardware Configurations**

| Platform          | Hardware/Application                                                                                                    |
|-------------------|----------------------------------------------------------------------------------------------------|
| <sub>PC</sub>     | The LP6 Programmer Card and the Master Programming Unit (MPU) base<br>unit and its adapters.                                                                                                    |
| PC                | The FLEX Download Cable, which is used in conjunction with the LP6 Logic<br>Programmer Card, MPU, and a Configuration EPROM programming<br>adapter to download configuration data to FLEX 10K and FLEX 8000<br>devices in-system. |
| PC or workstation | The BitBlaster Serial Download Cable, which is connected to a serial port to<br>download configuration data to FLEX 10K, FLEX 8000, and FLASHlogic<br>devices or to program MAX 9000 and FLASHlogic devices in-system.            |

This section covers the following topics:

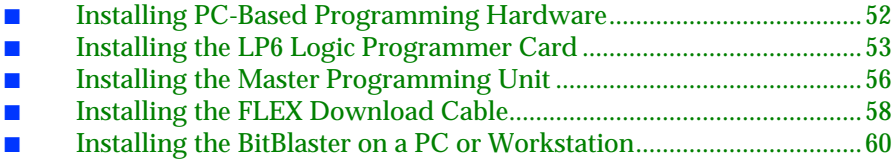

### **Installing PC-Based Programming Hardware**

If you have purchased a system with an LP6 Logic Programmer card, you should follow the installation instructions in the order described here.

- 1. Install the LP6 card by following the instructions that begin on [page 53](#page-52-0).
- 2. Assemble the Master Programming Unit (MPU) and connect it to the Logic Programmer Card by following the instructions that begin on [page 53.](#page-52-0)

3. Optionally connect the FLEX Download Cable by following the instructions that begin on [page 58](#page-57-0).

# <span id="page-52-0"></span>**Installing the LP6 Logic Programmer Card**

Follow these steps to install the LP6 card in Pentium- and 486-based PCs:

- 1. Be sure the computer's power is turned off.
- 2. Remove the cover of your computer. Refer to the documentation accompanying the computer for instructions.
- 3. Ensure that the all four dipswitches on the LP6 card are turned on, as shown in Figure 1-4.
	- $\Box$  The default I/O address of the LP6 card is 280 hex. If you must change this address because of an addressing conflict, refer to ["Changing the LP6 Card Address Location" on](#page-54-0)  [page 55](#page-54-0) for dipswitch settings for other I/O addresses.

**Figure 1-4. Default Switch Settings on the LP6 Card**

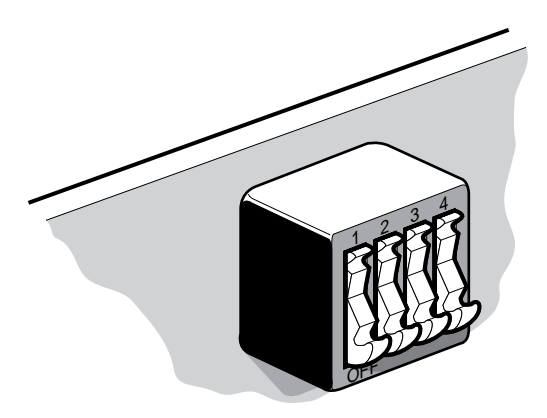

4. Select any convenient empty expansion slot for the LP6 card. If the expansion slot is covered, remove the screw that holds the expansion slot cover and remove the cover. See [Figure 1-5](#page-53-0).

<span id="page-53-0"></span>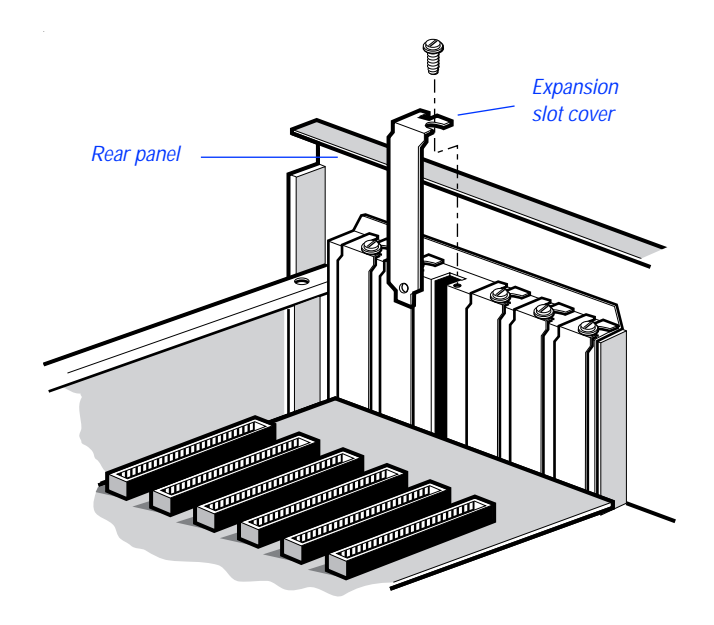

**Figure 1-5. Removing the Expansion Slot Cover**

5. Insert the card into the expansion slot and fasten the retaining bracket with the screw from the slot cover. See Figure 1-6.

**Figure 1-6. Locking the Board in Place**

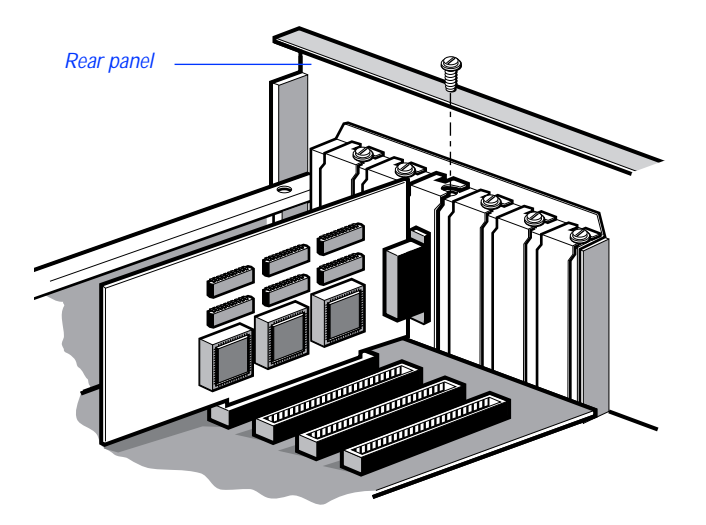

<span id="page-54-0"></span>6. Tighten all the locking screws on all connectors.

### **Changing the LP6 Card Address Location**

You can configure the LP6 card for different I/O addresses. Table 1-4 lists the available I/O addresses and corresponding dipswitch settings.

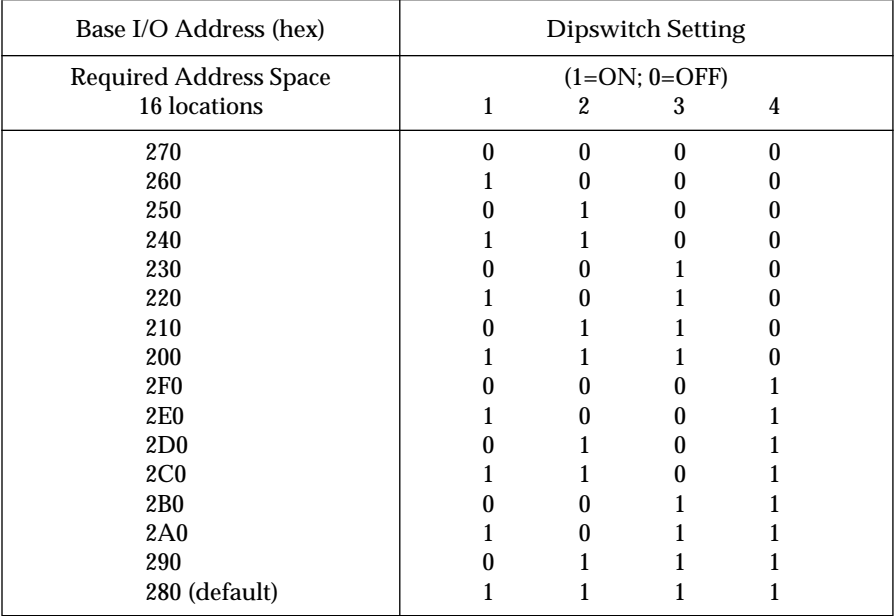

#### **Table 1-4. LP6 Card I/O Addresses**

# <span id="page-55-0"></span>**Installing the Master Programming Unit**

The Master Programming Unit (MPU) consists of a base unit and one or more adapters that program MAX+PLUS II-supported Altera devices. The PL-MPU programming unit is shipped with all development systems that include programming hardware.

**1 MAX+PLUS II also supports an older programming unit, the** PLE3-12A. The PLE3-12A programs many devices from the Classic and MAX 5000 device families.

Figure 1-7 shows an assembled PL-MPU Master Programming Unit.

**Figure 1-7. Master Programming Unit** 

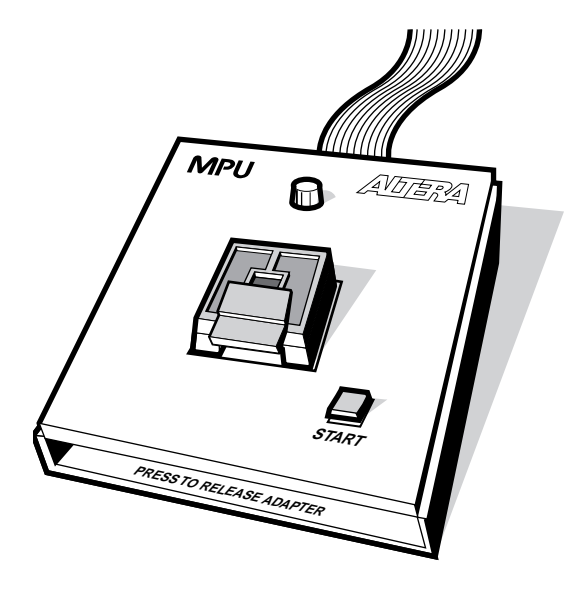

To install the MPU, follow these steps:

1. On the rear panel of your computer, connect the 25-pin flat ribbon cable of the PL-MPU base unit to the Logic Programmer card.

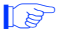

**1 Do** *not* plug the PL-MPU ribbon cable into the parallel printer port.

- 2. Install the adapter by sliding the two tabs at the top of the adapter into the slots provided on the base unit. Be sure to use the appropriate adapter for the device you want to program. See Figure 1-8.
- 3. Carefully lower and align the other end of the adapter, so that the connector in the adapter is inserted into the socket on the base unit. Press down firmly.

**Figure 1-8. Installing the Adapter** 

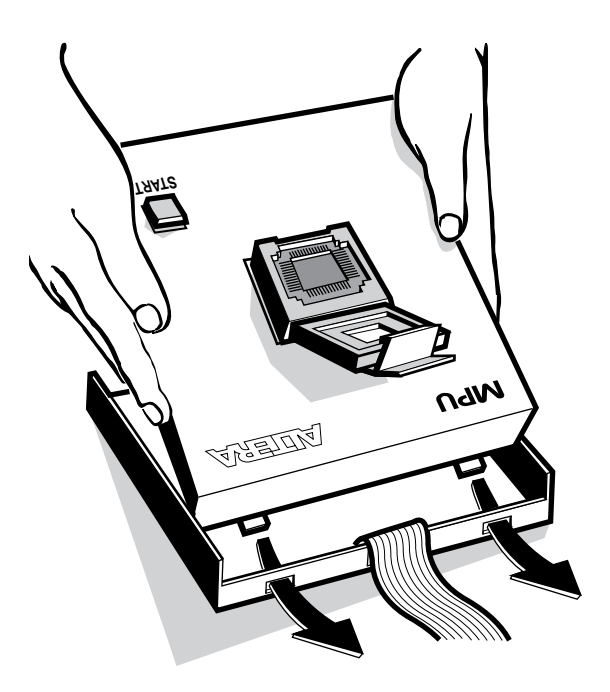

To release an adapter from the base unit:

- 1. Press down on the front of the unit, while holding down the other end. See [Figure 1-9.](#page-57-0)
- 2. Lift out the adapter.

<span id="page-57-0"></span>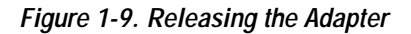

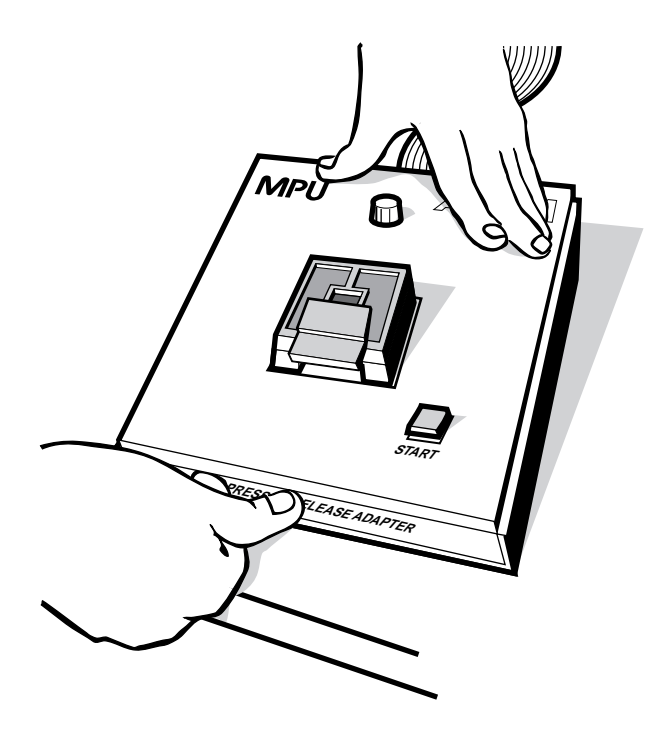

### **Installing the FLEX Download Cable**

You can install an optional cable that allows you to download configuration data to configure FLEX 8000 and FLEX 10K devices in-system.

To set up the FLEX Download Cable for configuration:

- 1. Insert a Configuration EPROM programming adapter (e.g., PLMJ1213 or PLMT1064) into the PL-MPU base unit.
- 2. Connect the FLEX Download Cable to the 9-pin D-type connector on the Configuration EPROM programming adapter, as shown in [Figure 1-10.](#page-58-0)

<span id="page-58-0"></span>**Figure 1-10. Connecting the FLEX Download Cable** 

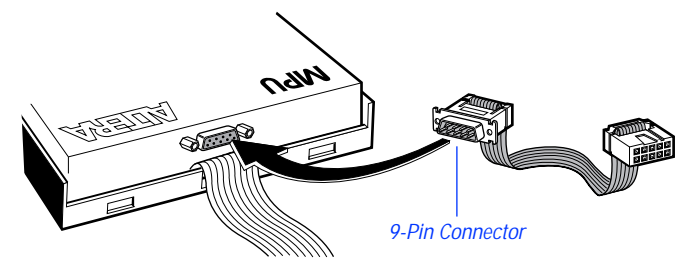

3. Connect the other end of the FLEX Download Cable to the 10-pin male header on the target printed circuit board.

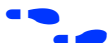

f Go to *Application Note* 33 *(Configuring FLEX 8000 Devices)*, *Application Note*  38 *(Configuring Multiple FLEX 8000 Devices)*, and *Application Note* 59 *(Configuring FLEX 10K Devices)* for instructions on how to configure FLEX 8000 and FLEX 10K devices.

# <span id="page-59-0"></span>**Installing the BitBlaster on a PC or Workstation**

The BitBlaster can be used with a PC or workstation RS-232 serial port (called a COM port on a PC). To set up the BitBlaster for device configuration or programming follow these steps:

1. Connect the BitBlaster to the serial port on the computer. Figure 1-11 shows a typical serial port on a PC.

**Figure 1-11. Connecting the BitBlaster to the Serial Port on the Computer**

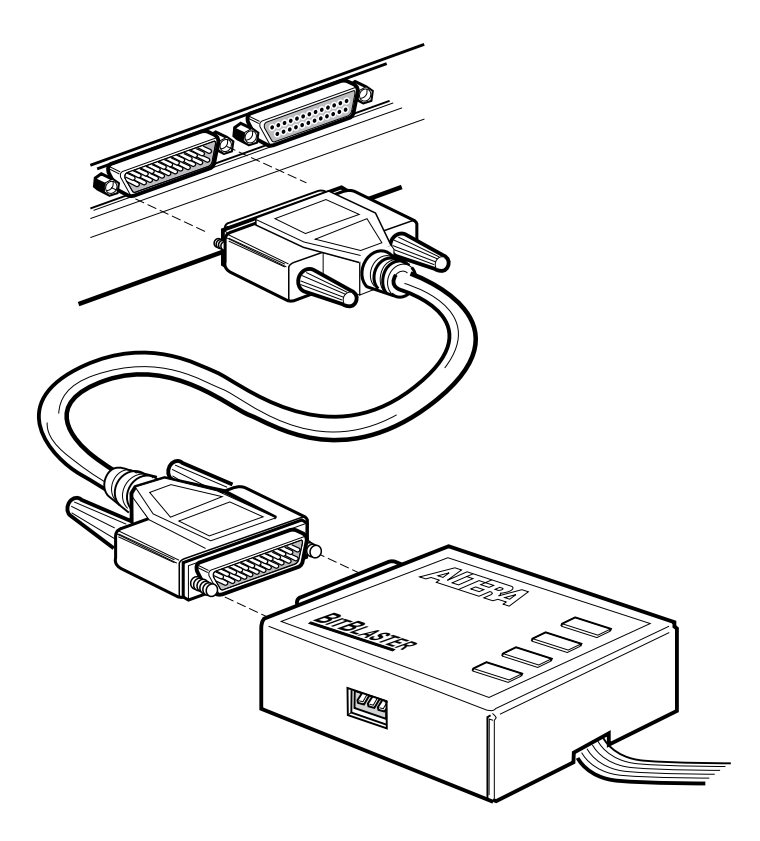

2. Connect the other end of the BitBlaster to the 10-pin male header on the target printed circuit board. See [Figure 1-12](#page-60-0).

<span id="page-60-0"></span>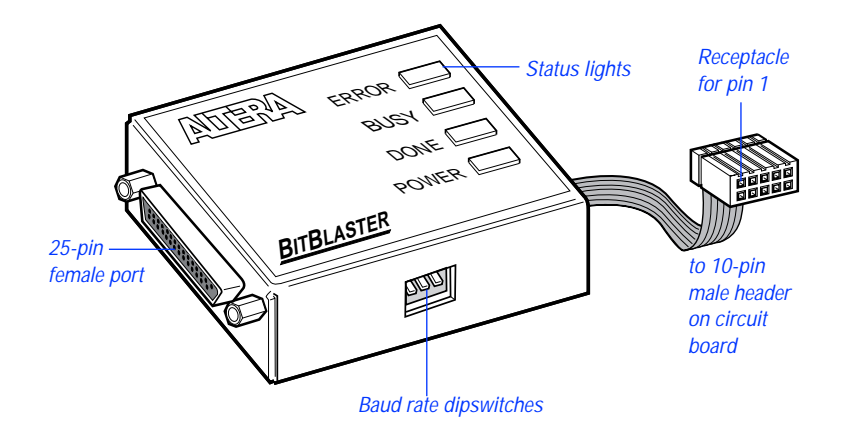

#### **Figure 1-12. BitBlaster and 10-Pin Female Connector**

- 3. Ensure that the baud rate of the BitBlaster, your computer's serial port, and the baud rate set in MAX+PLUS II are the same. You can change the baud rate in MAX+PLUS II to match that of the computer's serial port with **Hardware Setup** (Options menu) in the MAX+PLUS II Programmer or Simulator. You can change the BitBlaster's baud rate by setting the dipswitches on the side panel. Dipswitch settings are listed in Table 1-5.
	- **1 Providence** You should set the baud rate as high as possible to accelerate configuration time. However, some PC-based systems cannot use baud rates higher than 9600 bps.

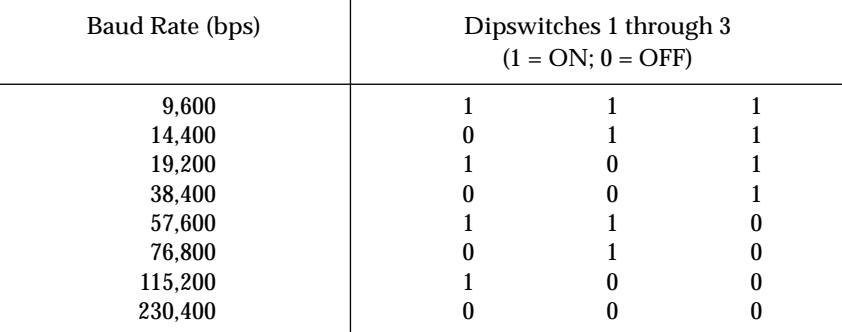

#### **Table 1-5. BitBlaster Baud Rate Dipswitch Settings**

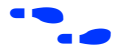

Go to "Changing the Hardware Setup" in MAX+PLUS II Help for more information on setting baud rates.

# <span id="page-61-0"></span>**Creating & Using a Local Copy of the maxplus2.ini File**

The **maxplus2.ini** file is a software initialization file created during installation. It contains both Altera- and user-specified parameters that control the way MAX+PLUS II applications operate.

The **maxplus2.ini** file stores essential information for running MAX+PLUS II. For example, this file stores the pathnames of the Alteraprovided primitive, megafunction, and macrofunction libraries and the default colors for your application windows.

**1 If you delete this file, you must reinstall MAX+PLUS II.** 

The **maxplus2.ini** file can be stored in one of several locations: for a singleuser PC installation, it is stored in the MAX+PLUS II system directory (**\maxplus2**); on a workstation, it is stored in your home directory. If you use a network copy of MAX+PLUS II, or if a single computer is used by several engineers, you must create a local copy of the **maxplus2.ini** file. You must then set up an environment variable that specifies the location of the file.

To set up a local copy of the **maxplus2.ini** file on a PC:

- 1. Copy the existing **maxplus2.ini** file to the desired drive and directory. You can also open the file in MAX+PLUS II with the **Open** command (File menu) and save it to the desired drive and directory with the **Save As** command (File menu).
- 2. Edit the **autoexec.bat** file that is used to boot up your computer to include the following line:

set MAXPLUS2 INI=<drive and directory name>  $\leftrightarrow$ 

3. Save the changes to **autoexec.bat** and reboot your computer.

To set up a local copy of the **maxplus2.ini** file on a workstation:

- Copy the existing /usr/maxplus2/maxplus2.ini file to your home directory with workstation commands. If you need to store the **maxplus2.ini** file in a different location, perform the following additional steps:
	- a. If you are running a C shell, add the line setenv MAXPLUS2\_INI <directory name>  $\leftrightarrow$  to the .cshrc file in your **/usr/maxplus2** directory:

b. Type the command source .cshrc  $\leftrightarrow$  at the C shell prompt.

*or:*

- a. If you are running a Bourne shell, add the line set MAXPLUS2\_INI=<directory name>  $\leftrightarrow$  to the .profile file in your home directory:
- b. Type the command source . profile  $\leftrightarrow$  at the Bourne shell prompt.

# <span id="page-63-0"></span>**MAX+PLUS II File Organization**

During MAX+PLUS II installation, two directories are created: **\maxplus2** and **\max2work**. The **\maxplus2** directory contains system software and data files and includes the subdirectories described in Table 1-6:

**1 The pathnames below are shown using the PC pathname** convention of backslash  $(\backslash)$  characters, but UNIX pathnames use forward slash (/) characters. On a workstation, the **max2work** and **maxplus2** directories are subdirectories of the **/usr** directory. Otherwise the file and directory organization is identical on PCs and workstations, except where noted.

**Table 1-6. MAX+PLUS II System Directory Structure (Part 1 of 2)**

| Directory                   | Description                                                                                                    |
|-----------------------------|----------------------------------------------------------------------------------------------------|
| $\lambda$ adm               | Contains FLEXIm license manager daemon, license files, and license<br>manager executable files (workstation and network installations only).                                                                                                    |
| $\lambda$ bin               | Contains the executable software program files (workstation<br>installations only).                                                                                                    |
| $\therefore$ common         | Contains common UNIX files (workstation installations only).                                                                                                    |
| .\drivers                   | Contains Windows NT device drivers (PC installations for Windows NT<br>only).                                                                                                    |
| Nedc                        | Contains Altera-provided EDIF Command Files (.edc) that customize<br>EDIF Output Files (.edo) for specific third-party simulation<br>environments.                                                                                                    |
| $\Lambda$ fonts             | Contains Altera, Arial, and MS Sans Serif fonts (workstation<br>installations only).                                                                                                    |
| $\lambda$ hp                | Contains platform-specific files for HP 9000 Series 700 workstation<br>installations.                                                                                                    |
| $\lambda$ lmf               | Contains Altera-provided Library Mapping Files (.lmf) that map third-<br>party logic functions to equivalent MAX+PLUS II logic functions.                                                                                                    |
| $\mathrm{max2inc}$          | Contains Include Files (.inc) with Function Prototypes for Altera-<br>provided macrofunctions. Function Prototypes list the ports (pinstubs)<br>for macrofunctions that can be implemented in Altera Hardware<br>Description Language (AHDL) Text Design Files (.tdf). |
| $\mathcal{M}$ $\mathcal{M}$ | Contains primitives and macrofunctions used for third-party EDIF<br>interfaces.                                                                                                    |

| Directory                                                                                                    | Description                                                                                                    |
|----------------------------------------------------------------------------------------------------|----------------------------------------------------------------------------------------------------|
| .\max2lib\mega_lpm                                                                                                    | Contains megafunctions, including Library of Parameterized Modules<br>(LPM) functions, and the corresponding Include Files that contain their<br><b>AHDL Function Prototypes.</b> |
| $\mathrm{max2lib\m$ f                                                                                                    | Contains old-style 74-series and custom macrofunctions.                                                                                                    |
| $\mathsf{max2lib\prime}$                                                                                                    | Contains Altera-provided primitives.                                                                                                    |
| ∴\max2vhdl\altera                                                                                                    | Contains the altera library with the maxplus2 package. This package<br>includes all MAX+PLUS II primitives, megafunctions, and<br>macrofunctions supported by VHDL.               |
| $\mathcal{N}$ $\mathcal{N}$ $\mathcal{$ | Contains the ieee library of VHDL packages, including<br>std logic 1164, std logic arith, std logic signed, and<br>std_logic_unsigned.                                            |
| $\mathcal{M}$ max2vhdl $\mathcal{M}$                                                                                                    | Contains the std library with the standard and textio packages<br>defined in the IEEE Standard VHDL Language Reference Manual.                                                    |
| $\Lambda$ rs6000                                                                                                    | Contains platform-specific files for IBM RISC System/6000 workstation<br>installations.                                                                                           |
| .\solaris                                                                                                    | Contains platform-specific files for Solaris workstation installations.                                                                                                    |
| $\lambda$ sunos                                                                                                    | Contains platform-specific files for SunOS workstation installations.                                                                                                    |

**Table 1-6. MAX+PLUS II System Directory Structure (Part 2 of 2)**

The **\max2work** directory contains tutorial and sample files and includes the subdirectories described in Table 1-7:

**Table 1-7. MAX+PLUS II Working Directory Structure**

| Directory              | Description                                                                                                    |
|------------------------|----------------------------------------------------------------------------------------------------|
| .\ahdl                 | Contains the sample files used to illustrate "How to Use AHDL" topics in<br>MAX+PLUS II Help and in the MAX+PLUS II AHDL manual.   |
| $\therefore$ \chiptrip | Contains all files for the chiptrip tutorial project described in this manual.                                                     |
| $\Lambda$ edif         | Contains all sample files used to illustrate EDIF features in MAX+PLUS II Help.                                                    |
| .\tutorial             | Contains the read.me file for the chiptrip tutorial. You should create the files for the<br>chiptrip project in this subdirectory. |
| $\Lambda$ vhdl         | Contains the sample files used to illustrate "How to Use VHDL" topics in<br>MAX+PLUS II Help and in the MAX+PLUS II VHDL manual.   |

#### MAX+PLUS II Getting Started

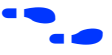

f Go to the Altera-provided Software Interface Guide for your third-party environment for information on the directory structure of the files installed for third-party interfaces to MAX+PLUS II.